Ш

### 2024 年度春学期(2023 年度以前入学生用)

# 履修手続きに関する注意事項

インターネットに接続されていれば,どこからでも履修手続きができます。

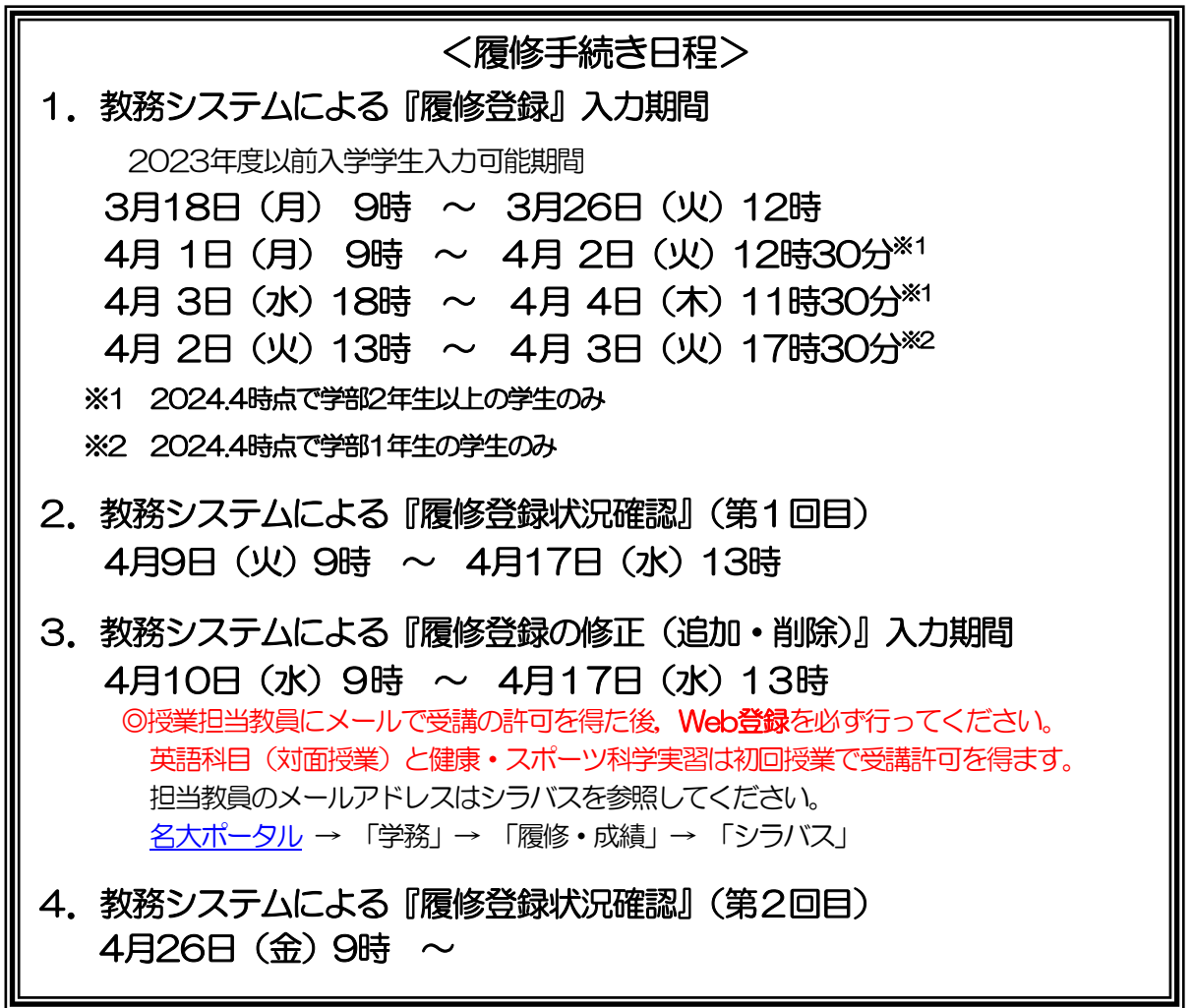

所定の期日に遅れた場合は、登録できません。 最終日は混雑し,つながりにくくなります。締め切り前日までに入力を完了しましょう! 履修手続きURL: https://portal.nagoya-u.ac.jp/ 教務システムマニュアル:名古屋大学ポータル→「学務」→「履修・成績(登録日程・保守期間 等)」→「学務メニュー(学生向け)」

 $\overline{a}$ 

 $\overline{a}$ 

### 履修に関する相談窓口

●時間割コードが「00」から始まるもの:全学教育科目 → [教養教育院](https://www.ilas.nagoya-u.ac.jp/)HP のお問い合わせフォームよりお問い合わせください。 ※卒業·進級要件に関する質問については、所属学部の教務学生係へお問合せください。 (直接の問い合わせ)教養教育院事務室(窓口業務時間:平日の8:30 ~ 17:00) • 4月 9日以前: 昼休み時間 (12:00 ~ 13:00) は対応できません。 • 4月10日以降: 昼休み時間も対応します。 ●時間割コードが「00」以外で始まるもの: 学部科目 → 各学部教務学生係(文·教育·法·経済学部は文系教務課教務グループ

# 各学部担当,工学部は教務課教務係,医学部医学科は学務係)

### 関係ホームページ一覧

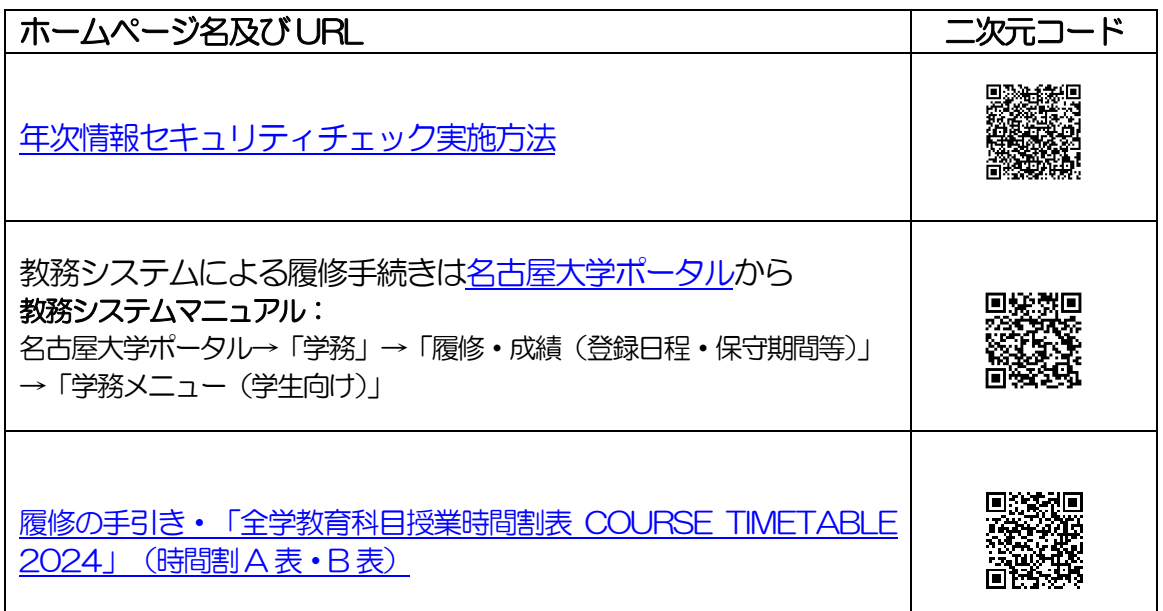

### 問い合わせ先一覧

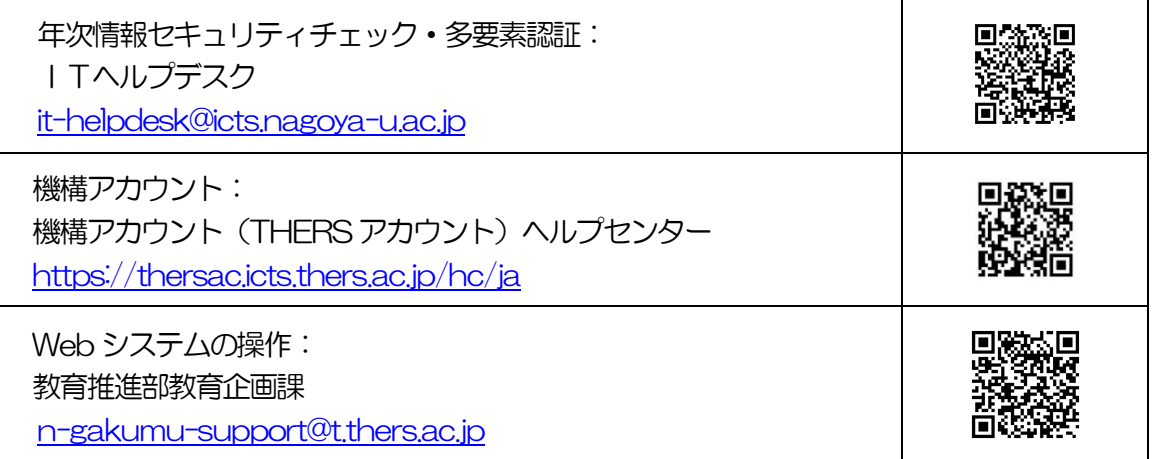

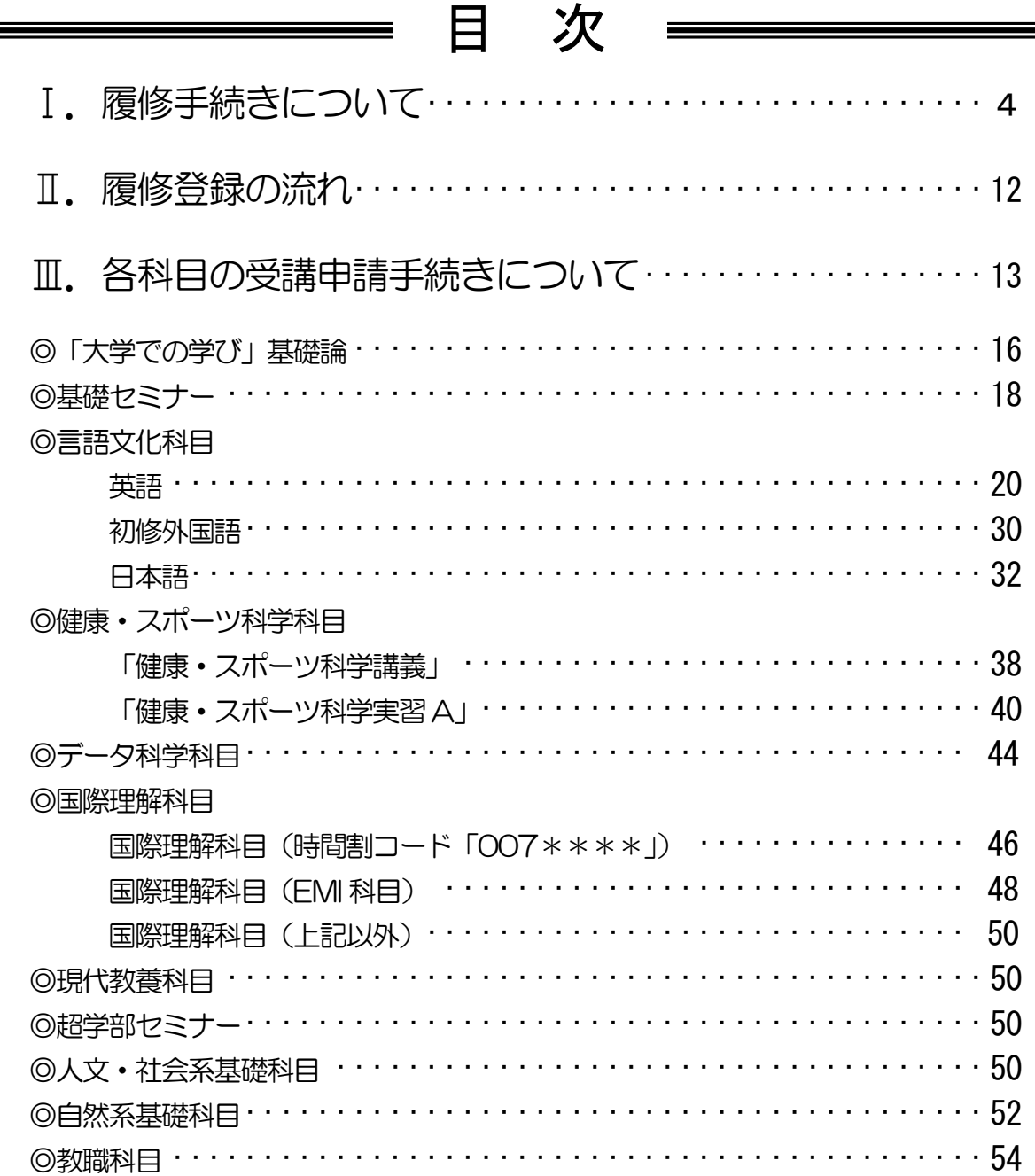

この「履修手続きに関する注意事項」以外にも下記を参照して、履修登録手続きを 行ってください。

・「全学教育科目授業要覧 SYLLABUS 2024」(電子シラバス。閲覧方法はP.5を参照)

- ・「全学教育科目履修の手引 STUDENTS'GUIDE」[\(名古屋大学ポータル「](https://portal.nagoya-u.ac.jp/)教養教育院」ページ 掲載)入学年度の内容を参照してください。
- ・「全学教育科目授業時間割表 COURSE TIMETABLE 2024」[\(名古屋大学ポータル「](https://portal.nagoya-u.ac.jp/)教養教育 院」ページ掲載)
- ・「学生便覧」[\(名古屋大学](https://www.nagoya-u.ac.jp/index.html)HP→「教育・学生支援」→「学生生活案内」→「学生便覧」)学内のみ
- ・「教職課程の手引」[\(名古屋大学ポータル→](https://portal.nagoya-u.ac.jp/)「学務」→「履修・成績(登録日程・保守期間等)」→
- 「・【学生】教職課程について」→「名古屋大学教職課程について」)

# Ⅰ. 履修手続きについて

履修手続きは、名古屋大学ポータルへログイン後の教務システムから行います。名古屋大学ポー タルから「教務システム」に進み,科目毎の指示に従い各授業の履修登録を行ってください。 名古屋大学ポータルは, 学内, 学外を問わずネットワークに接続されているパソコンから, 機構 アカウントにより認証を受けてアクセスします。

なお,名古屋大学ポータルなどにログインする際には,多要素認証が必須です。詳細は下記のサ イトを参照してください。

( <https://icts.nagoya-u.ac.jp/ja/services/thersaccount/ms365start.html> )

# 1. 教務システムについて

[名古屋大学ポータルに](https://portal.nagoya-u.ac.jp/)ログインし、教務システムへアクセスします。 操作マニュアルに従い操作してください。

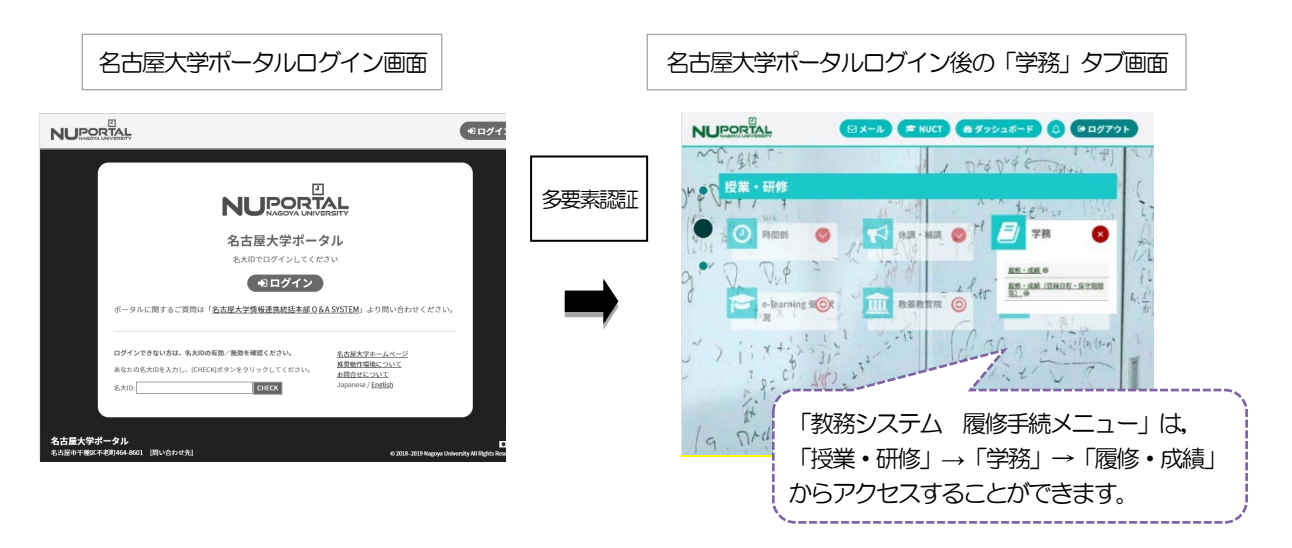

情報メディア教育システムに接続されたPC(端末室,サブラボ等)を利用する場合は, 利用前にシステムへログインする必要があります。 . 그는 그 사람들은 그 사람들은 그 사람들을 만들어 보고 있다. 그는 그 사람들은 그 사람들은 그 사람들을 만들어 보고 있다. 그는 그 사람들은 그 사람들은 그 사람들을 만들어 보고 있다.

### 2. シラバス (授業要覧) の閲覧について

全学教育科目のシラバス(授業要覧)については,電子シラバスを閲覧して最新情報を確認する ようにしてください。

インターネットに接続されているパソコンからアクセスし,以下の箇所で閲覧できます。

[・名古屋大学ポータル→](https://portal.nagoya-u.ac.jp/)「授業・研修」→「学務」→「履修・成績」→「シラバス」

### 3.学内パソコンの設置場所について

全学教育棟本館サブラボ等の学内に常置してあるパソコンを利用して、履修登録を行うことがで きます。

全学教育棟パソコンの利用可能予定期間は以下のとおりです。

[その他の学内パソコンに](https://icts.nagoya-u.ac.jp/ja/media/)ついては、各管理事務室の指示に従ってください。

履修登録期間中の全学教育棟本館パソコン利用可能時間(土日・祝日は閉室) ※登録期間はP.1 で確認してください。 【3 月18~26 日,4月1~4日・9日】 9:00~16:00<サブラボBのみ開室>

### 4.Wi-Fi 利用可能な場所について

【4 月10 日以降の授業日】

f

全学教育棟では,学内パソコンのほか,PC 端末が利用可能なWi-Fi 利用可能なオープンスペース として「服部ホール」(全学教育棟本館1F)・「服部ラウンジ」(全学教育棟本館2F)を開放 します。

### 5.『履修登録』入力期間について

今年度春学期の『履修登録』入力期間はP.1 の日程表のとおりです。

[名古屋大学ポータルに](https://portal.nagoya-u.ac.jp/)アクセスし,「授業・研修」→「学務」→「履修・成績」から教務システ ムへ入って、各自入力をしてください。決められた期間以外は入力できませんので、十分注意 してください。

また、登録完了画面をスクリーンショットまたはプリントアウトして控えを作成し、「履修登録 状況確認」画面の内容と照合・確認するようにしてください。

【注意】『履修登録』,『履修登録の修正(追加・削除)』は,指定期間内であれば,保守時間 (4:00~5:00, 18:00~19:00<sup>※</sup>)を除き, 終日 (0:00~23:59) 入力できます。また, 指 定期間内であれば修正可能です。

※通常は18:00~19:00 も入力できますが,システムの作業が必要な場合に入力ができなく なりますので,ご了承ください。

### 6.『履修登録状況確認』について

名古屋大学ポータル→「学務」→「履修・成績」→(教務システム上)「履修・成績」→「履 修登録状況確認」にて,第1 回目,第2 回目ともに履修登録科目の確認を行ってください。 (確認期間はP.1参照)

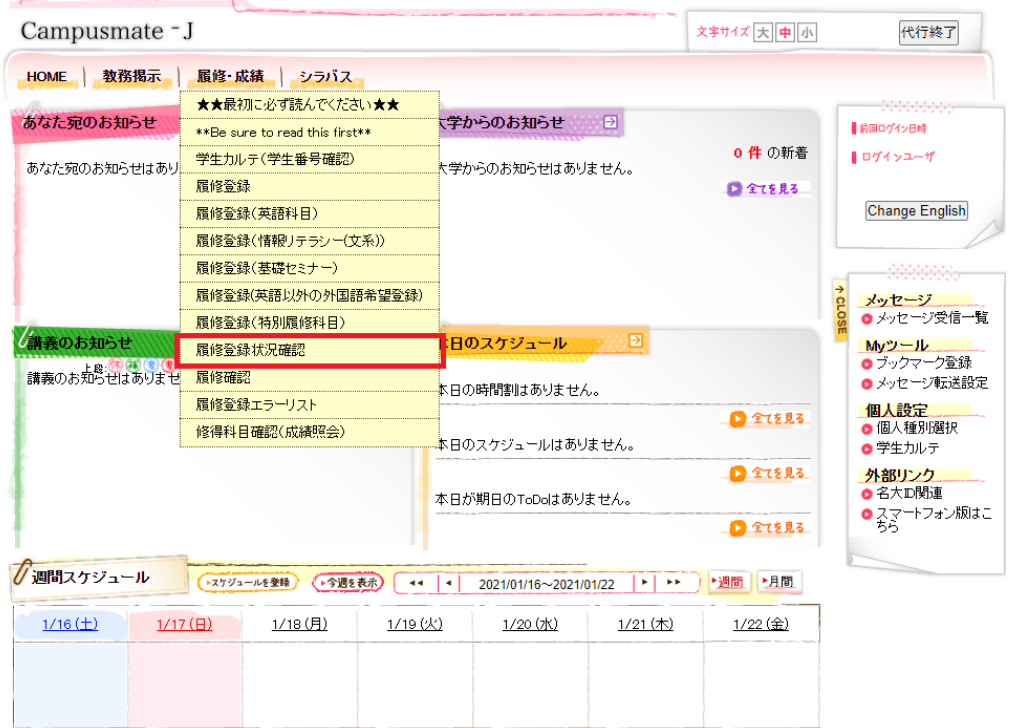

<注意事項>

- 1. 教務システム「履修登録状況確認」は、履修登録内容を電算処理したものです。履修登録 したすべての授業について、科目名、教員名及び単位が記載されています。 授業が行われる場所については、授業時間割B表 [\(名古屋大学ポータル「](https://portal.nagoya-u.ac.jp/)教養教育院」に 掲載))を各自参照してください。
- 2.「履修登録状況確認」の右端「エラー情報」行にエラー又は注意が表示されている科目が ある場合,内容を確認してください。対応が必要になる場合があります。 (次ページ7.参照)
- 3. 「履修登録状況確認」に記載されていない授業, 記載はあるがE(エラー)表示がある授 業は,履修することができません。また,その試験を受ける資格も与えられません。 なお,「履修登録状況確認」に記載されている授業であっても受講の許可が必要な科目に ついては,授業担当教員の許可を得ていない場合,履修することもできませんし,その試 験を受ける資格も与えられません。
- 4. 「履修登録状況確認」に記載されている授業については、登録完了画面をスクリーンショ ット又はプリントアウトして,照合・確認するようにしてください。
- 5.「履修登録状況確認」の記載内容に一部でも誤りがある場合には、所定の期日までに修正 を申し出てください。「履修登録状況確認」のエラー情報欄に記載してある「エラー科 日」及び「注意科目」に該当する科目があり、確認しても不明な点がある場合は、全学教 育科目については教養教育院事務室に,学部専門科目については各学部の教務学生係 (文・教・法・経済学部は文系教務課教務グループ各学部担当,工学部は教務課教務係, 医学部医学科は学務係)に必ず申し出てください。 なお,エラーコードの詳細は(教務システム上)「履修・成績」→「履修登録エラーリス ト」から確認できます。

学期末試験前に履修登録内容の間違いに 気付いても手遅れです。

「履修登録状況確認」で,

科目名・教員名を念入りに確認してください。

# 7. 警告 (W) · エラー (E) について

#### エラーコードの詳細:(教務システム上)「履修・成績」→「履修登録エラーリスト」

「原因」及び「修正方法」の一例を以下に示します。

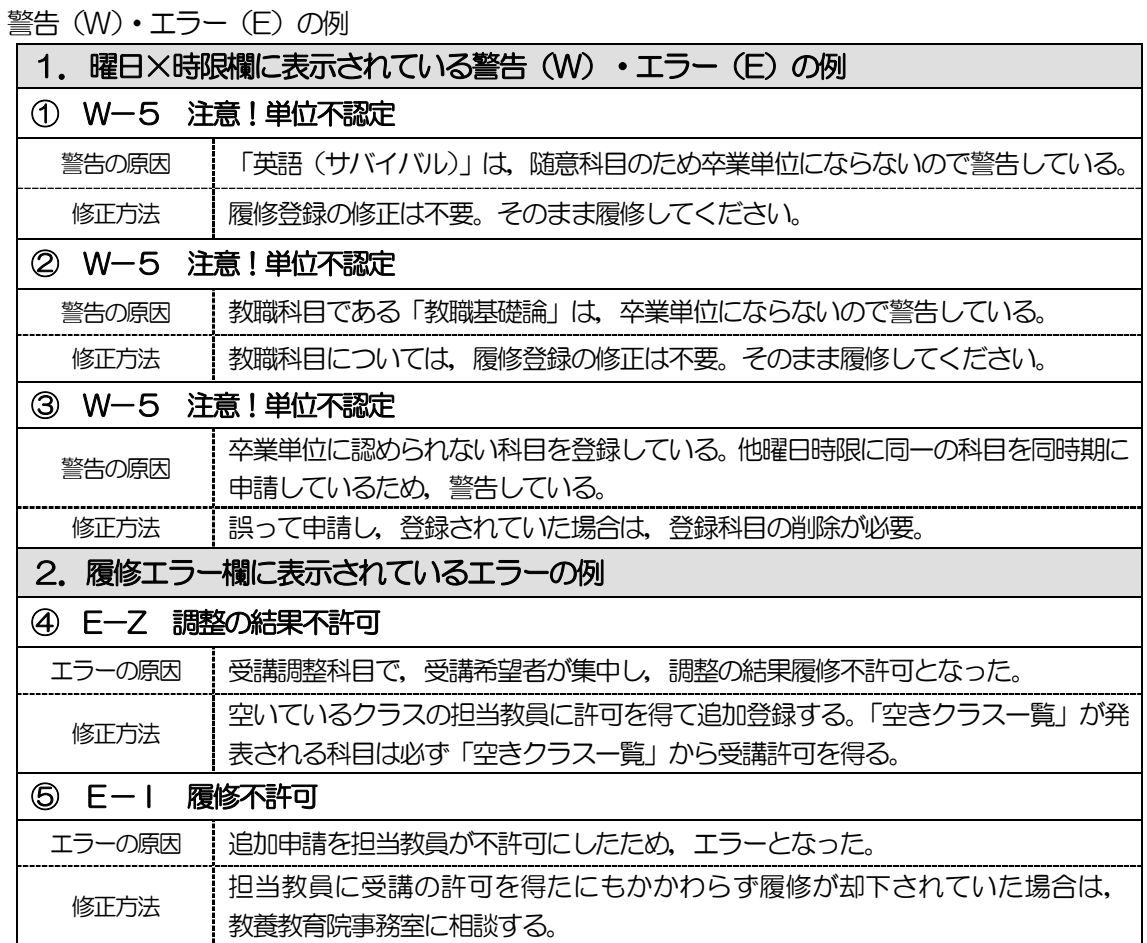

### 8.『履修登録修正(追加・削除)』について

### ※一度決定した授業からの「変更」はできません!

Webの履修登録エラー等により履修希望科目の登録が完了していない場合及び履修登録修正期 間に最初の履修登録を行う科目を受講する場合は,授業担当教員の許可を得る必要があります。 「追加履修の許可申請」期間,「履修登録修正」期間はP.12 参照

●「空きクラス一覧」に掲載されるクラスのみ追加履修が可能な科目と「空きクラス一覧」に掲 載されない科目がありますので,各科目の受講申請手続きを確認してください。

「空きクラス一覧」: [名古屋大学ポータル→](https://portal.nagoya-u.ac.jp/)「学務」→「教養教育院」 4月9日 (火) 掲載予定

- ●授業担当教員の許可を得る方法
	- ・英語科目 初回授業で直接許可を得る。 ①学生番号②氏名③科目名④時間割コードを書いたメモを授業担当教員に渡すこと。 ※遠隔授業科目の場合は,メールで許可を得る。連絡先はシラバス参照。
	- ・健康・スポーツ科学実習 初回授業で直接許可を得る。

・上記科目以外 メールで許可を得る。連絡先はシラバス参照。 ①学生番号②氏名③科目名④時間割コードを本文に記載の上,機構メールアドレスから担 当教員あてメールを発信する。 ※土日のメール対応は難しい場合があるので,注意すること。 [※機構アカウントによるメール利用方法](https://icts.nagoya-u.ac.jp/ja/services/thersmail/)

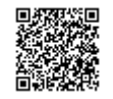

●担当教員から受講の許可を受けた科目については、履修登録修正期間にWeb登録を必ず行っ てください。また,担当教員によりTACT上にて当該授業サイトの参加者として登録が行わ れると,授業サイトへの参加が可能となります。TACT右上の「講義サイト一覧」に当該授 業サイトが追加されているかご確認ください。

受講許可を得ただけ(TACT上で登録されただけ) では履修登録は完了しません。

忘れずに教務システム上で Web 登録してください。

### 9.指定内・指定外について

「全学教育科目授業時間割表 COURSE TIMETARLE 2024」(B表)の「対象学部·ク ラス」の欄に,自分の所属学部・学科・クラス等が記載されている授業は,「指定内授業」と いい,その対象学生を「指定内学生」と呼びます。

また,「対象学部・クラス」の欄に,自分の所属学部・学科・クラス等以外が記載されている 授業は,「指定外授業」といい,その学生を「指定外学生」と呼びます。

なお,2016 年度以前入学生の工学部学生で「指定内授業」が不明な場合は,教養教育院事 務室へお問い合わせください。

### 10.GPA制度の導入と成績評価(「W」と「F」)の扱いについて

本学では,A+,A,B,C,C-,Fの 6 段階評価に基づく GPA 制度を導入しています。GPA 制度のもとでは,「F」はGPA 算出の際に0点として算入され,GPA の数値を低下させますが, 「W」はGPA には算入されず,影響はありません。 したがって, GPA の観点からは, 成績評価 が「F」であるか「W」であるかは,大きな違いとなります。

そのため,本学では履修取り下げ制度を導入しています。これらの詳細については,「全学教育科 目履修の手引 STUDENTS'GUIDE」を参照してください。

### 11. 履修取り下げについて

全学教育科目の履修取り下げについては、シラバスを確認の上、指示に従ってください。履修取 り下げの届出が必要な場合は,TACTのメッセージ機能により授業担当教員へ届け出てくださ い。届出期間は,春学期4月18日(木)~5月末ですが,授業の事情により異なる場合があり ますので,必ず授業担当教員に提出期間を確認してください。

※岐阜大連携開設科目は岐阜大学の履修取り下げ制度を適用しますので、名大ポータル教養教育 院ページ掲載の「2024 年春学期岐阜大学連携移設科目の履修の手引き」を確認してください。

### 12. 履修登録単位数の上限設定(キャップ制)について

履修登録単位数の上限設定(キャップ制)は,学修する授業科目・単位数を精選することで十分 な学修時間を確保して,内容を真に身につけられるようにし,各年次にわたって適切に授業科目 を履修することを目的とし,各学部・学科において,学生が1 年間又は1 学期に履修科目とし て登録することができる単位数の上限を定めています。

所定の単位を優れた成績をもって修得した学生は,履修登録単位数の上限値を緩和することがで きます。

履修登録単位数の上限設定,緩和条件等は,各学部において決定していますので,詳細は各学部 の学生便覧等で確認してください。

科目によっては,システム上,履修登録単位数に算入されない場合がありますので,各科目の受 講申請手続きページを参照してください。

### 13. 授業科目名の表示について

履修登録画面上の科目名の前に下記の表示がある場合

- [遠隔]: 遠隔授業科目です。卒業要件単位数に含めることができる単位数に上限があ ります。ただし,すべての授業回を遠隔で実施する授業とは限りません。実 施の詳細はシラバスで確認すること。
- [岐大連携]: 岐阜大学連携開設科目です。卒業要件単位数に含めることができる単位数に 上限があります。

[(共通)G30]: 国際プログラム群(G30)の学生と共に履修する科目です。

[G30]: 国際プログラム群(G30)の科目です。

[留学生対象]: 外国人留学生のみ履修可能な科目です。

### 14. 履修科目の読み替えについて (2021 年度以前入学生)

2022 年度4月入学の学生からカリキュラムが変更となりました。それに伴い、Ⅰ期•Ⅲ期開 **講科目を履修する場合は、自身の進級・卒業要件に該当する科目へ読み替えを行う必**要があり ます。そのため、必ず読み替え表を確認したうえで各科目区分の履修手順を確認し、履修登録を 行うようにしてください。 また,履修時(名大ポータル上の履修確認やTACTなど)は,新カリキュラムの科目名で表示 されますが,成績確認時に自身のカリキュラムでの科目名に変更されます。

なお、読み替えを行う際に手続きが必要な科目もあるため、全学教育科目を履修する場合は、必 ず以下箇所を確認してください。

- ●読み替え表について
	- [名古屋大学ポータル→](https://portal.nagoya-u.ac.jp/)「授業・研修」→「教養教育院」→

「2021 年度以前入学者の新旧授業科目読み替え申請について」

# Ⅱ. 履修登録の流れ

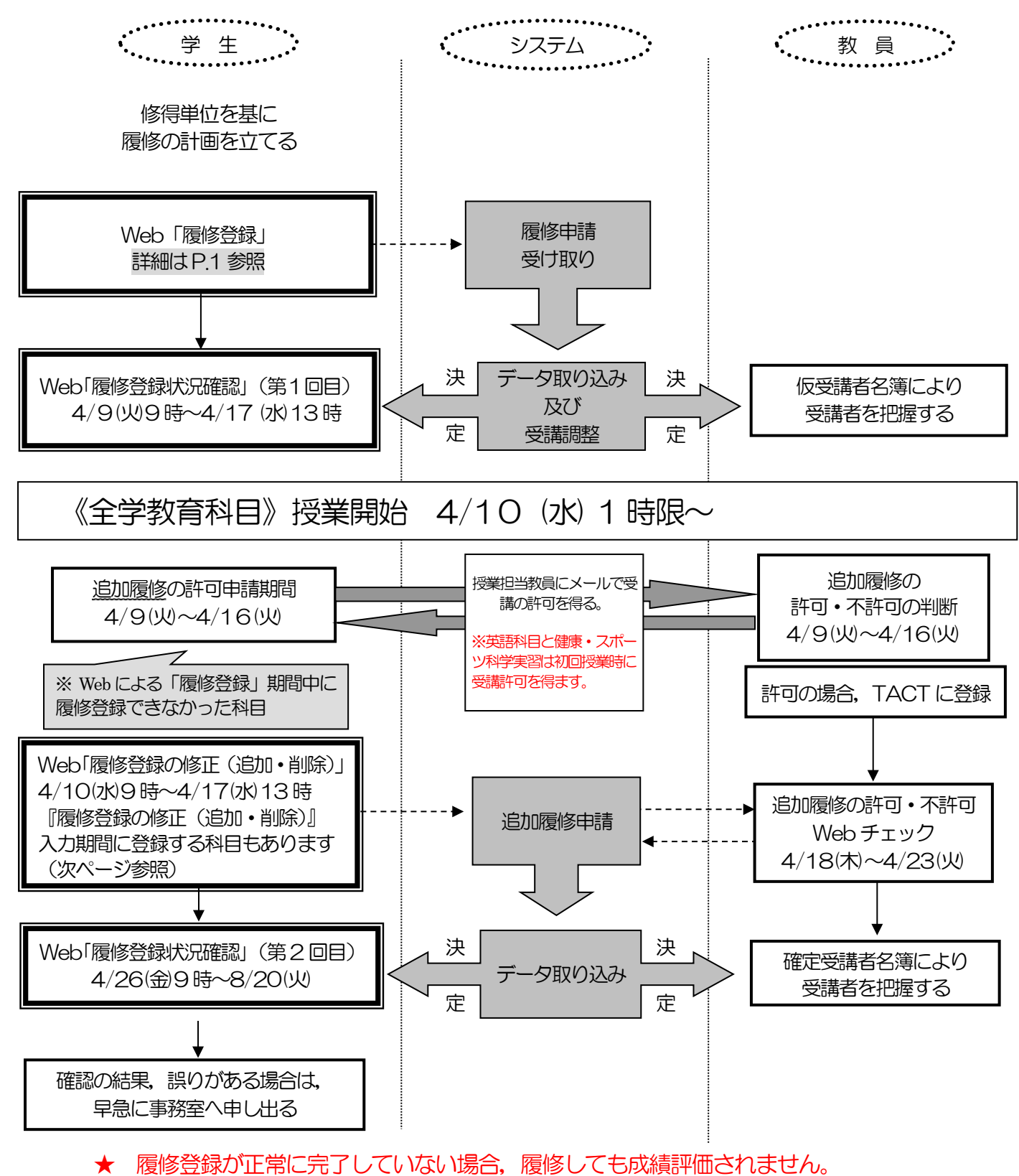

★ 担当教員のメールアドレスはシラバスで確認してください。(P.5 参照)

# Ⅲ.各科目の受講申請手続きについて

◇履修手続メニューの項目と対応する科目一覧

受講を希望する場合は,下表のメニュー項目から手続きを行ってください。 「★」印の科目:指定外学生は『履修登録の修正(追加・削除)』入力期間に申請できます。

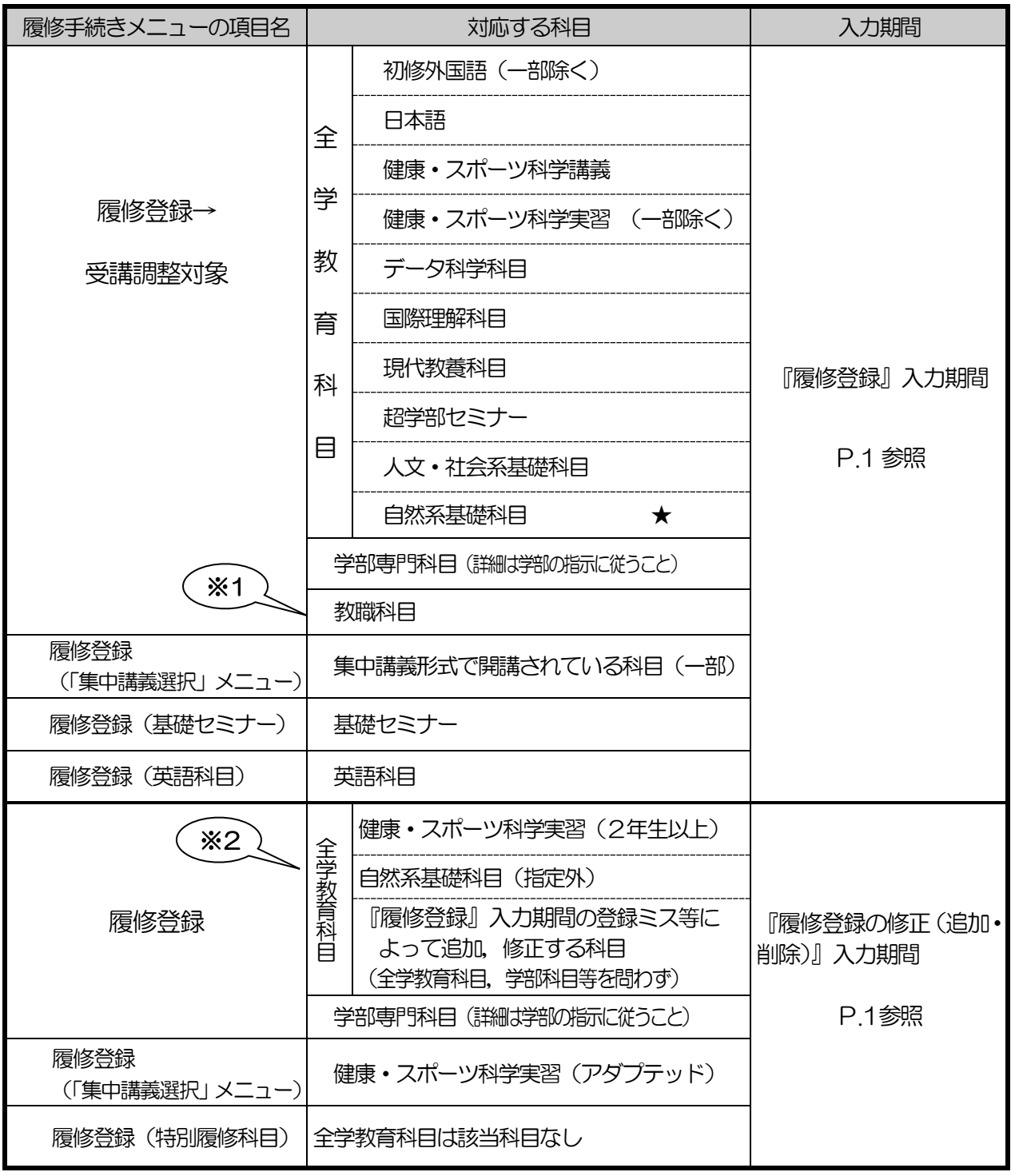

※1 一部の科目は「受講調整対象外」に表示されます。

※2 申請できる科目には制限があります。次ページ以降をよく読んでください。

### 各科目の目安とする1クラス当たりの受講学生数について

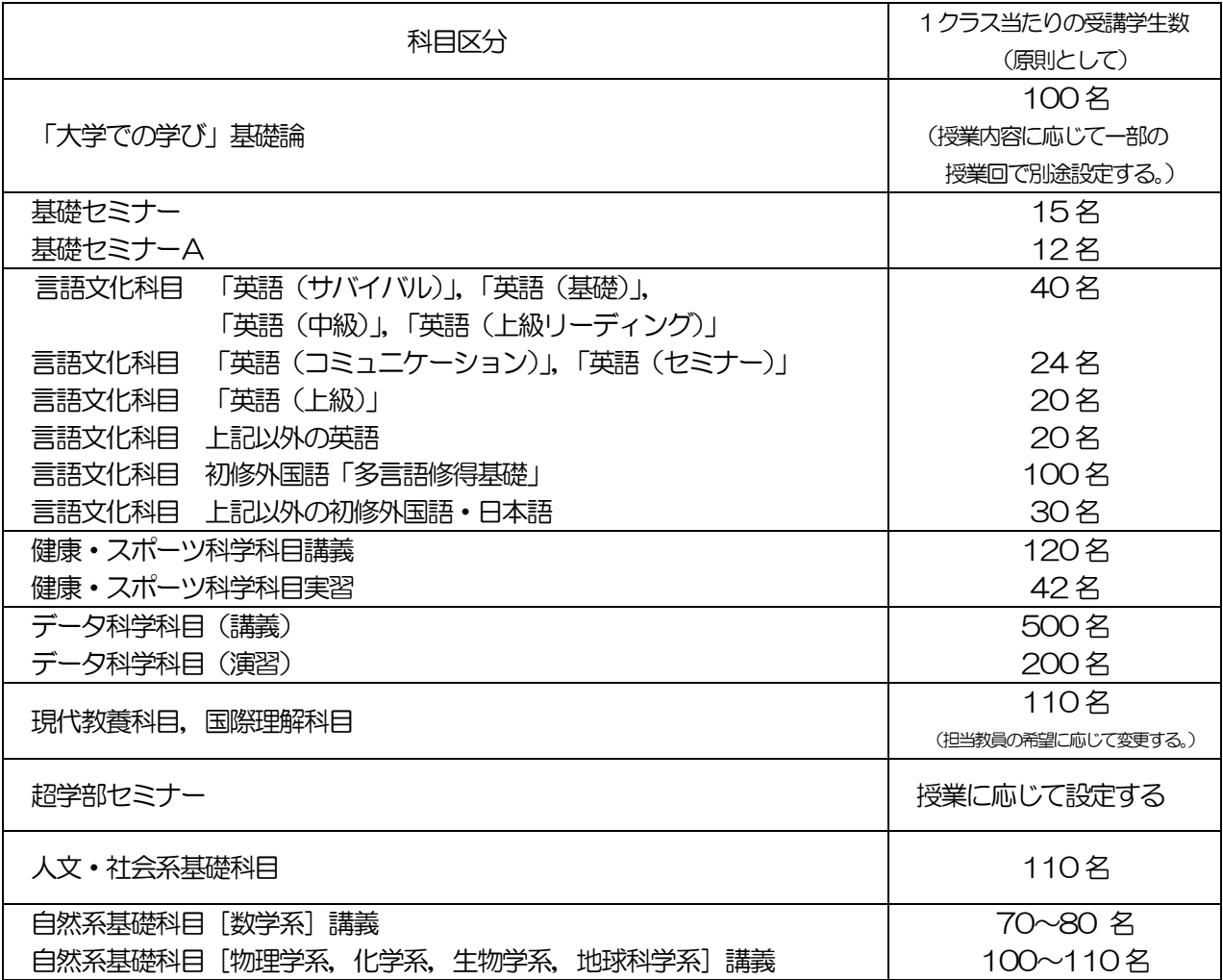

受講学生数は目安であり、教室の収容人数により制限されることがあります。

2024 年度春学期(2023 年度以前入学生用)

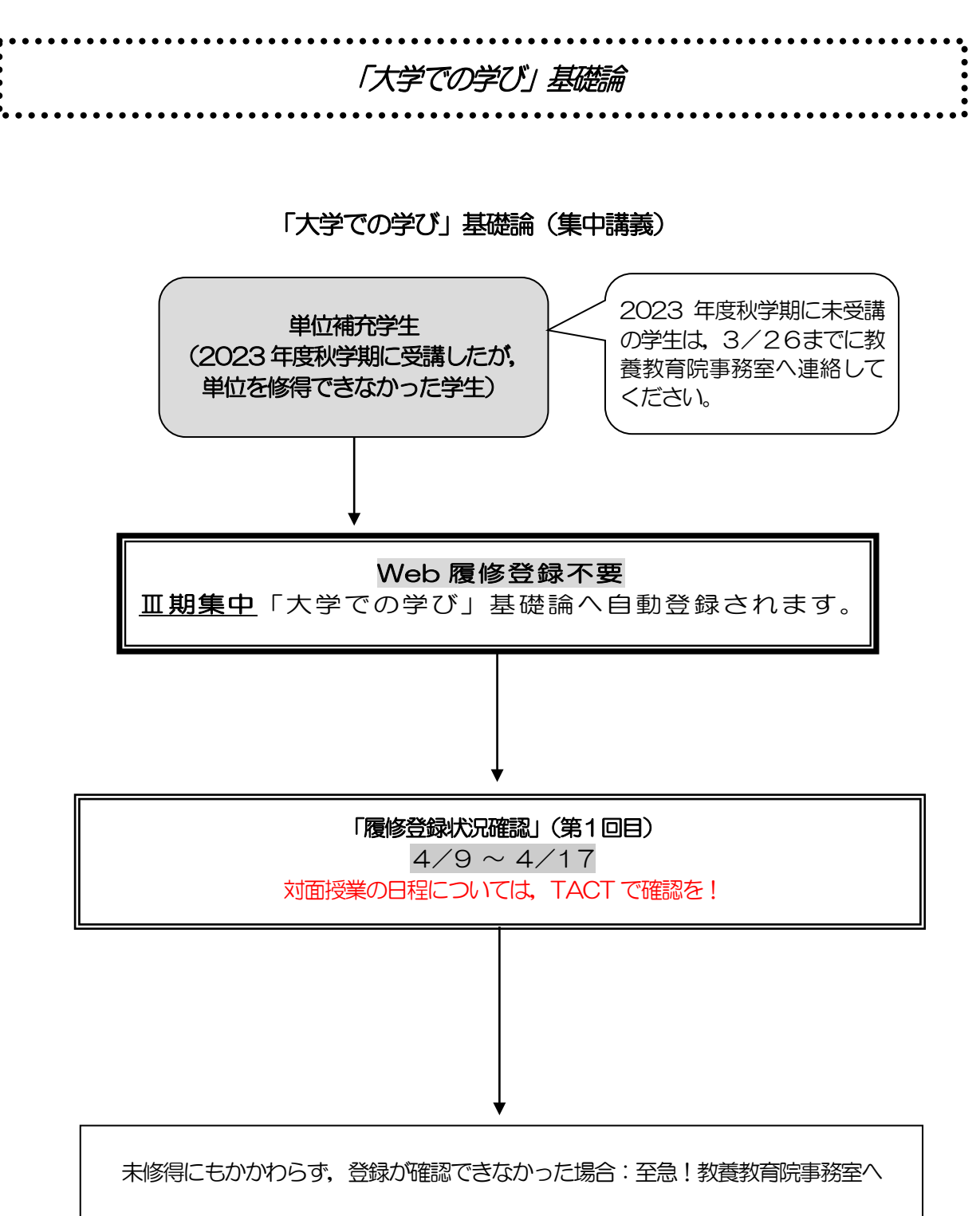

### 「大学での学び」基礎論

#### ※一度決定した授業からの変更はできません。

※2021 年度以前入学者は履修できません。

#### ◎単位補充学生

#### (2023 年度秋学期に受講したが,単位を修得できなかった学生)

※2023 年度秋学期に未受講の学生は,3/26までに教養教育院事務室に連絡してください。

- (1) Web 履修登録は不要です。Ⅲ期集中「大学での学び」基礎論に自動登録されます。
- (2)「履修登録状況確認」(第1回目)で登録されていることを確認してください。 未修得にもかかわらず,万一履修登録がされていない場合は,至急教養教育院事務室へ申し 出てください。

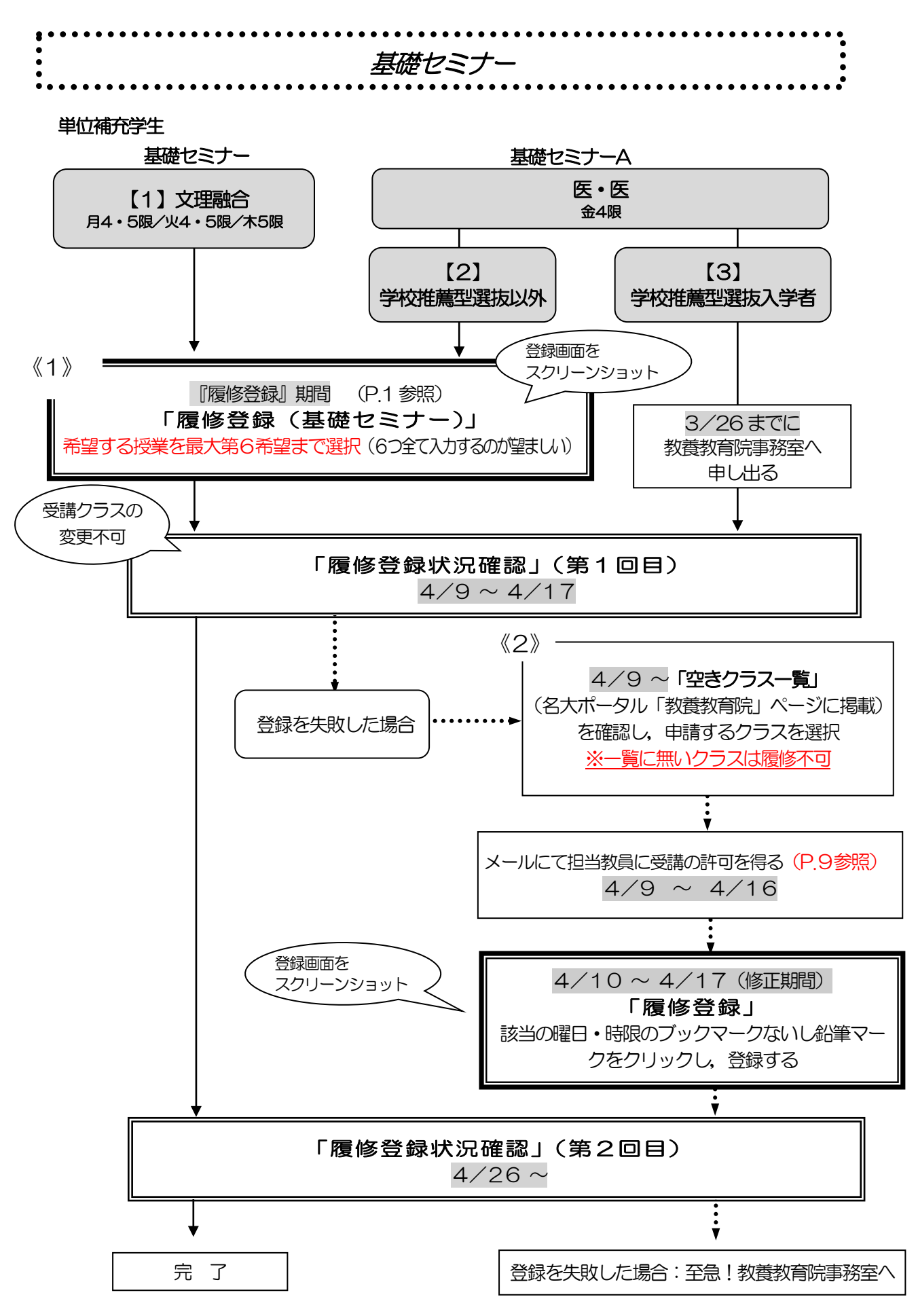

#### 基礎セミナー

#### 基礎セミナー・基礎セミナーA(医学科対象)

※2021 年度以前入学生:読み替え表 (P11 参照) を必ず確認してください。 ※一度決定した授業からの変更はできません。

※非常にたくさんの授業(テーマ)がありますので、事前にシラバスをよく読んでください。 テーマの一覧が名大ポータル「教養教育院」のページに掲載されています。

※夏期集中クラスの履修手順については,5 月中旬頃に名大ポータル上で周知予定です。

#### ◎単位補充学生

#### 【1】文理融合(医・医以外)(月曜4・5限,火曜4・5限,木曜5限)クラス (2) 医学部医学科 (金曜4限) クラス 〔学校推薦型選抜以外〕

- 《1》『履修登録』期間に登録を行う
- (1) 【履修登録(基礎セミナー)】から履修登録を行ってください。 希望する授業を最大第6 希望まで選択してください。 医学部医学科については,第6希望まででも調整できなかった場合には,希望外の授業に 割り振られることがあります。
- (2) 「履修登録状況確認」(第1回目)で受講するクラスを確認し,その授業を履修してくだ さい。
- (3) 「履修登録状況確認」(第2回目)でも必ず確認してください。
- 《2》履修登録を失敗した場合
- (1) 空きクラスを履修申請してください。
- (2) メールにて授業担当教員に受講の許可を得て,履修登録修正期間内に【履修登録】から科目 の登録を行ってください。(P.9 参照)
- (3) 「履修登録状況確認」(第2回目)で登録されているか必ず確認してください。

#### 【3】医学部医学科(金曜4限)クラス〔学校推薦型選抜による入学の学生〕

※Web 履修登録画面に,選択肢が出てきますが履修登録しないでください。 ※当該科目は、履修登録期間にシステム上履修登録単位数に算入されないので、履修登録 単位数の上限に注意してください。

- (1) 学校推薦型選抜入学者対象クラスの受講となりますので, 3/26 (火) 17時までに, 教 養教育院事務室に申し出てください。
- (2)「履修登録状況確認」(第1回目)で受講するクラスを確認し,その授業を履修してくだ さい。

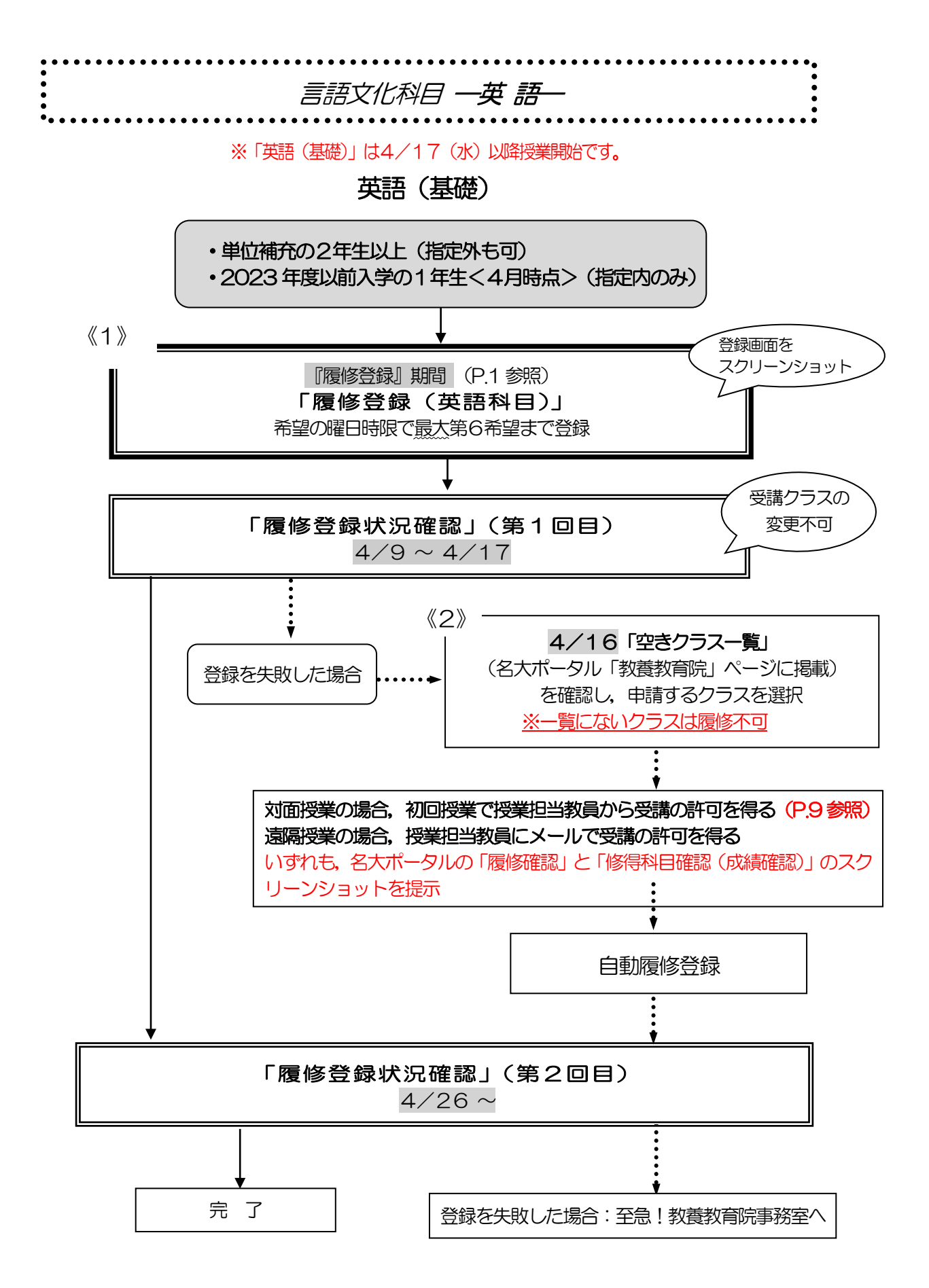

#### 言語文化科目一英語一

#### 英語(基礎)

※2021 年度以前入学生: 読み替え表 (P.11 参照) を必ず確認してください。 ※一度決定した授業からの変更はできません。

※今学期の授業を「未受講」の場合, 次の期の単位補充クラスを受講することはできません。

※英語検定試験による単位認定制度で単位を認定された学生は,自動的に履修取り下げとなります。 ※履修取下げの際に申し出を必要としません。授業を5回以上欠席した場合, 成績評価は「W」と

します。

I j

※成績評価が「W」となった場合, 次の期に開講される当該科目のみ単位補充クラスの受講資格を 失います。「未受講」の場合も同様に受講資格を失います。同じ科目を再履修できるのは次の次の 期(1 年後)になります。進級・卒業に支障をきたす場合があるので十分注意してください。

※同一科目を同じ期に複数履修登録することはできません。 ※すでに英語(基礎)を修得済みの場合は,再度,同一科目を履修登録することはできません。 ※各期に受講できる単位数を超えて履修登録することはできません。

「全学教育科目履修の手引 STUDENTS'GUIDE 2024」のⅪ-3-(2)「英語」を必ず 参照してください。単位取得が遅れないよう,所属する学部の進級・卒業要件をよく確認 し,計画的に履修してください。

### ◎単位補充の2年生以上(指定外も履修可) ◎2023 年度以前入学の1年生<4月時点>(指定内のみ履修可)

- 《1》『履修登録』期間に登録を行う
- (1) 【履修登録(英語科目)】 一つの曜日時限に第1希望から第6希望まで全て入力してくだ さい。
- (2) 開講されている授業が6つ以下の場合は,開講数分入力してください。
- (3) 希望順位をもとに受講調整を行い,各授業の受講者を決定します。
- (4) 「履修登録状況確認」(第1回目)で受講するクラスを確認し,その授業を履修してください。
- (5) 「履修登録状況確認」(第2回目)でも必ず確認してください。
- 《2》履修登録を失敗した場合
- (1) 空きクラスのみ履修申請できます。
- (2) 対面授業の場合,初回授業で教室に行き,授業担当教員に受講の許可を得てください。 (P.9 参照)

遠隔授業の場合,授業担当教員にメールで受講の許可を得てください。

- (3) 受講許可が得られた授業が,自動登録されます。
- (4) 「履修登録状況確認」(第2回目)で登録されているか必ず確認してください。

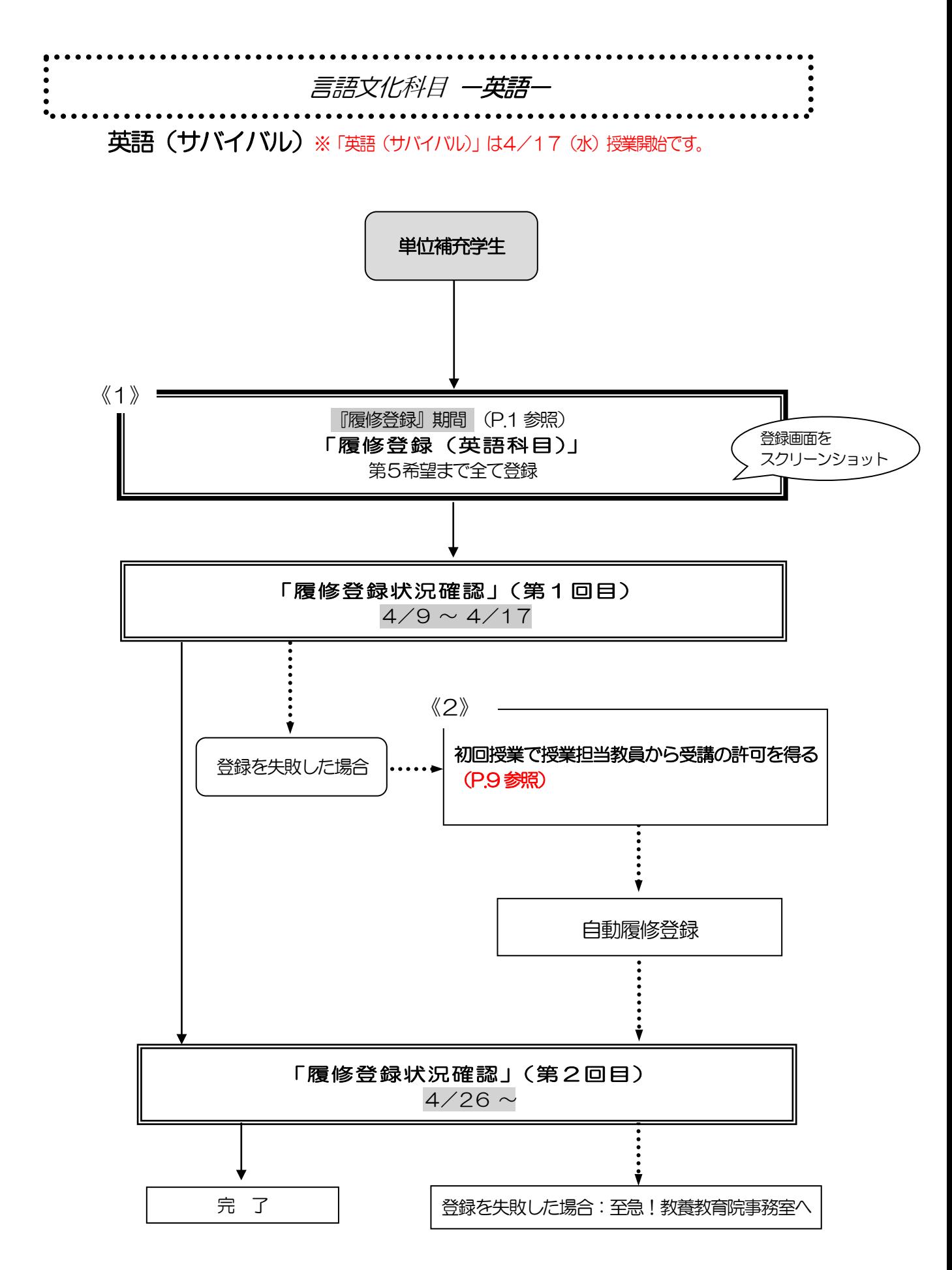

#### 言語文化科目 一英語一

#### 英語(サバイバル)

※2021 年度以前入学生: 読み替え表 (P.11 参照) を必ず確認してください。

※Cコースの学生で、英語(サバイバル)に合格していない学生は、2年次開講の英語授業を 履修することはできません。

「全学教育科目履修の手引 STUDENTS'GUIDE 2024」のⅪ-3-(2)「英語」を必ず 参照してください。所属する学部の進級・卒業要件をよく確認し,計画的に履修してくだ さい。

#### ◎単位補充学生

- 《1》『履修登録』期間に登録を行う
- (1) 【履修登録(英語科目)】第1希望から第5希望まで全て入力してください。
- (2) 「履修登録状況確認」(第1回目)で受講するクラスを確認し,その授業を履修してください。
- (3) 「履修登録状況確認」(第2回目)でも必ず確認してください。
- 《2》履修登録を失敗した場合
- (1) 空きクラス一覧はありません。
- (2) 初回授業で教室に行き,授業担当教員に受講の許可を得てください。(P.9 参照)
- (3) 受講許可が得られた授業が,自動登録されます。
- (4) 「履修登録状況確認」(第2回目)で登録されているか必ず確認してください。

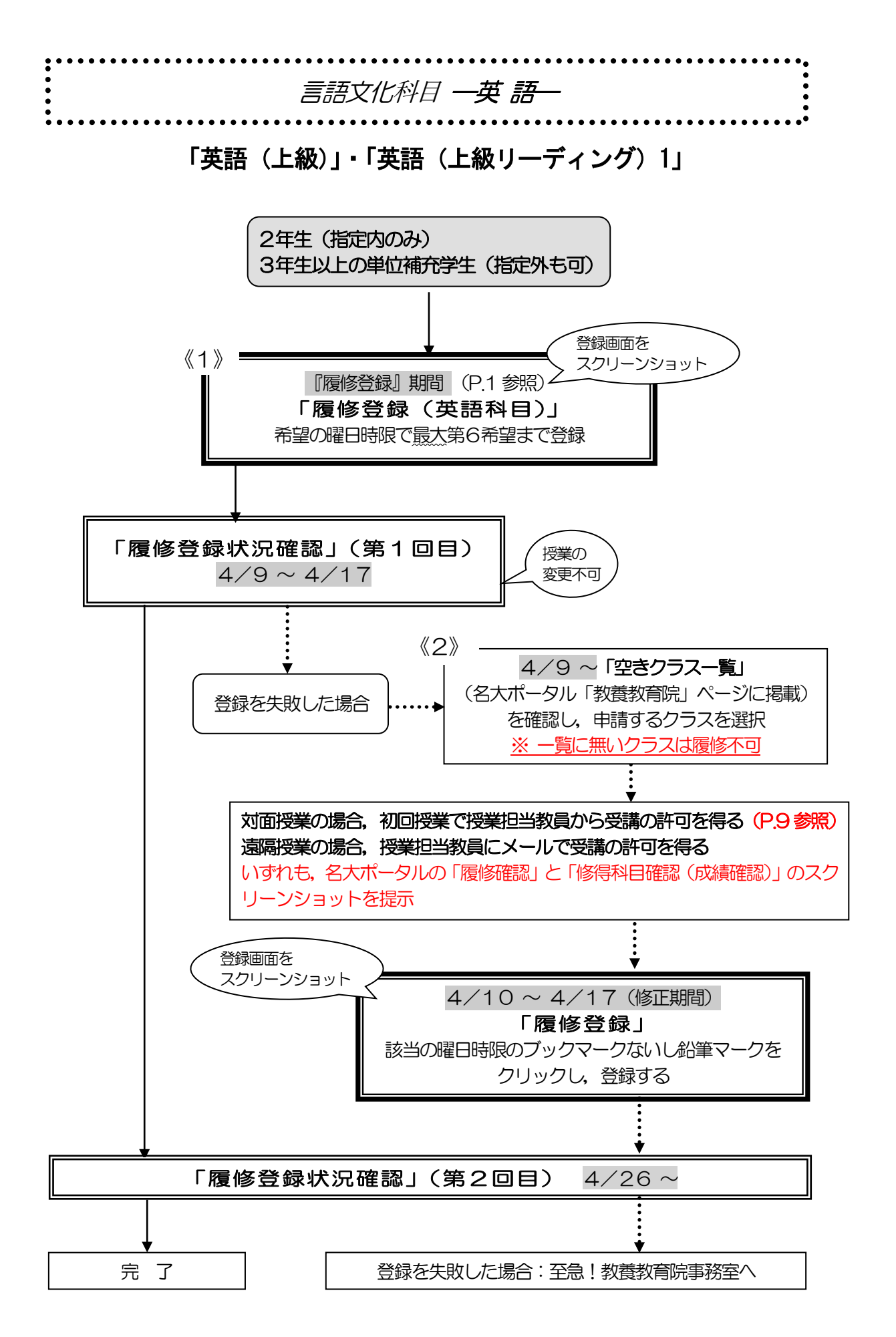

# 言語文化 I 一英語一

#### 「英語(上級)」・「英語(上級リーディング)1[文学部対象]」

※2021 年度以前入学生: 読み替え表 (P.11 参照) を必ず確認してください。

- ※一度決定した授業からの変更はできません。
- ※英語(上級)は今学期の授業を「未受講」の場合,次の期の単位補充クラスを受講することはで きません。
- ※履修取下げの際に申し出を必要としません。授業を5回以上欠席した場合,成績評価は「W」と します。

※英語(上級)で成績が「W」となった場合, 次の期に開講される当該科目のみ単位補充クラスの 受講資格を失います。「未受講」の場合も同様に受講資格を失います。英語(上級)を再履修でき るのは次の次の期(1 年後)になります。 進級・卒業に支障をきたす場合があるので十分注意し てください。

※Cコースの学生で,英語(サバイバル)に合格していない学生は,2年次開講の英語授業を履修 することはできません。

※同一科目を同じ期に複数履修登録することはできません。

※すでに英語(上級)を修得済みの場合は,再度,同一科目を履修登録することはできません。

※英語(上級リーディング)については、同一教科書による授業の複数受講は認められないので注 意してください。

※各期に受講できる単位数を超えて履修登録することはできません。

履修については,「全学教育科目履修の手引 STUDENTS'GUIDE 2024」のⅪ-3-(2) 「英語」を必ず参照してください。単位取得が遅れないよう、所属する学部の進級・卒業 要件をよく確認し,計画的に履修してください。

#### ◎2年生以上

2年生は、指定内授業を履修申請してください。

3年生以上の単位補充学生は,指定外でも申請できます。

ただし、各期に受講できる単位数を超えて履修することはできませんので、上限を超えて登 録しないよう注意してください。

- 《1》『履修登録』期間に登録を行う
- (1) 一つの曜日時限ごとに第1希望から第6希望まで全て入力してください。
- (2) 開講されている授業が6つ以下の場合は,開講数分入力してください。
- (3) 単位補充の3年生以上は,指定外授業でも申請できます。
- (4) 希望順位をもとに受講調整を行い,各授業の受講者を決定します。 指定学年の指定内学生(2年生)は,第6希望まででも調整できなかった場合には,同一 曜日時限の希望外の授業に割り振られることがあります。
- (5) 「履修登録状況確認」(第1回目)で受講するクラスを確認し,その授業を履修してください。
- (6) 「履修登録状況確認」(第2回目)でも必ず確認してください。
- 《2》履修登録を失敗した場合
- (1) 空きクラスのみ履修申請できます。
- (2) 指定学年の指定内学生(2年生)は,指定内授業の空きクラスを履修申請してください。 空きクラス一覧に指定内授業が無い場合は、教養教育院事務室に申し出てください。
- (3) 対面授業の場合,初回授業で教室に行き,名大ポータルの「履修確認」と「修得科目確認 (成績確認)」のスクリーンショットを提示し,授業担当教員に受講の許可を得てくださ い。(P.9 参照)

遠隔授業の場合,授業担当教員にメールで受講の許可を得てください。

- (4) 許可が得られたら履修登録修正期間内に【履修登録】から科目の登録を行ってください。
- (5) 「履修登録状況確認」(第2回目)で登録されているか必ず確認してください。

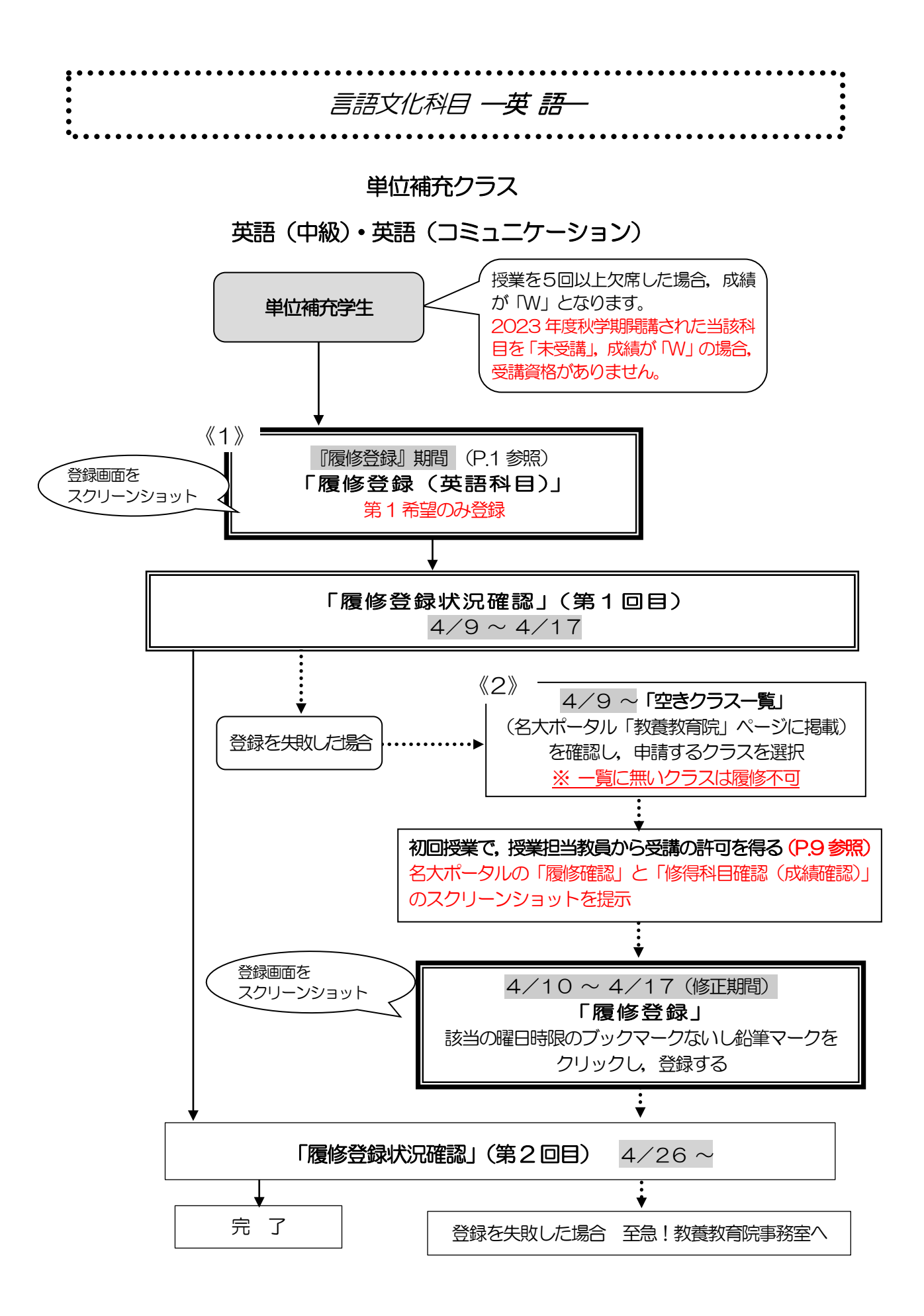

#### 言語文化科目一英語ー「単位補充クラス]

#### <Ⅲ期>「英語(中級)」・「英語(コミュニケーション)」

※2021 年度以前入学生: 読み替え表 (P.11 参照) を必ず確認してください。

※対象学年以上の学生が履修できます。ただし, 2023 年度秋学期の当該科目を「未受講」,

または成績が「W」の場合は受講できません。2024 年度秋学期に開講される通常の授業を必ず 再履修してください。

※単位補充クラスは,直前の期に開講された通常の授業の単位を補充するためのものです。そのた め,通常の授業を履修せずに単位補充クラスを受講することはできません。通常の授業で成績が 「F」だった場合のみ,次の期に開講される当該科目の単位補充クラスを受講できます。さらに, 単位補充クラスを受講しても成績が「F」,または5 回以上欠席して「W」の場合は,次の期に開 講される通常の授業を受講できるので,必ず再履修してください。

※一度決定した授業からの変更はできません。

※英語検定試験による単位認定制度で単位を認定された学生は,自動的に履修取り下げとなります。 ※同一科目を同じ期に複数履修登録することはできません。

※単位補充クラスについて、同一科目を複数履修登録した場合、いずれの登録も削除され、履修不 可となります。

※すでに修得済みの科目は,再度,同一科目を履修登録することはできません。 ※各期に受講できる単位数を超えて履修登録することはできません。

「全学教育科目履修の手引 STUDENTS' GUIDE 2024」のXI-3- (2)「英語」を必ず 参照してください。単位取得が遅れないよう,所属する学部の進級・卒業要件をよく確認 し、計画的に履修してください。

#### ◎単位補充学生

- 《1》『履修登録』期間に登録を行う
- (1) 【履修登録(英語科目)】より第1希望のみ登録してください。
- (2) 「履修登録状況確認」(第1回目)で決定したクラスを確認してください。
- (3) 「履修登録状況確認」(第2回目)でも必ず確認してください。
- 《2》履修登録を失敗した場合
- (1) 空きクラスのみ履修申請できます。
- (2) 初回授業で教室に行き,名大ポータルの「履修確認」と「修得科目確認(成績確認)」の スクリーンショットを提示し、授業担当教員に受講の許可を得てください。(P.9 参照)
- (3) 許可が得られたら履修登録修正期間内に【履修登録】から科目の登録を行ってください。
- (4) 「履修登録状況確認」(第2回目)で登録されているか必ず確認してください。

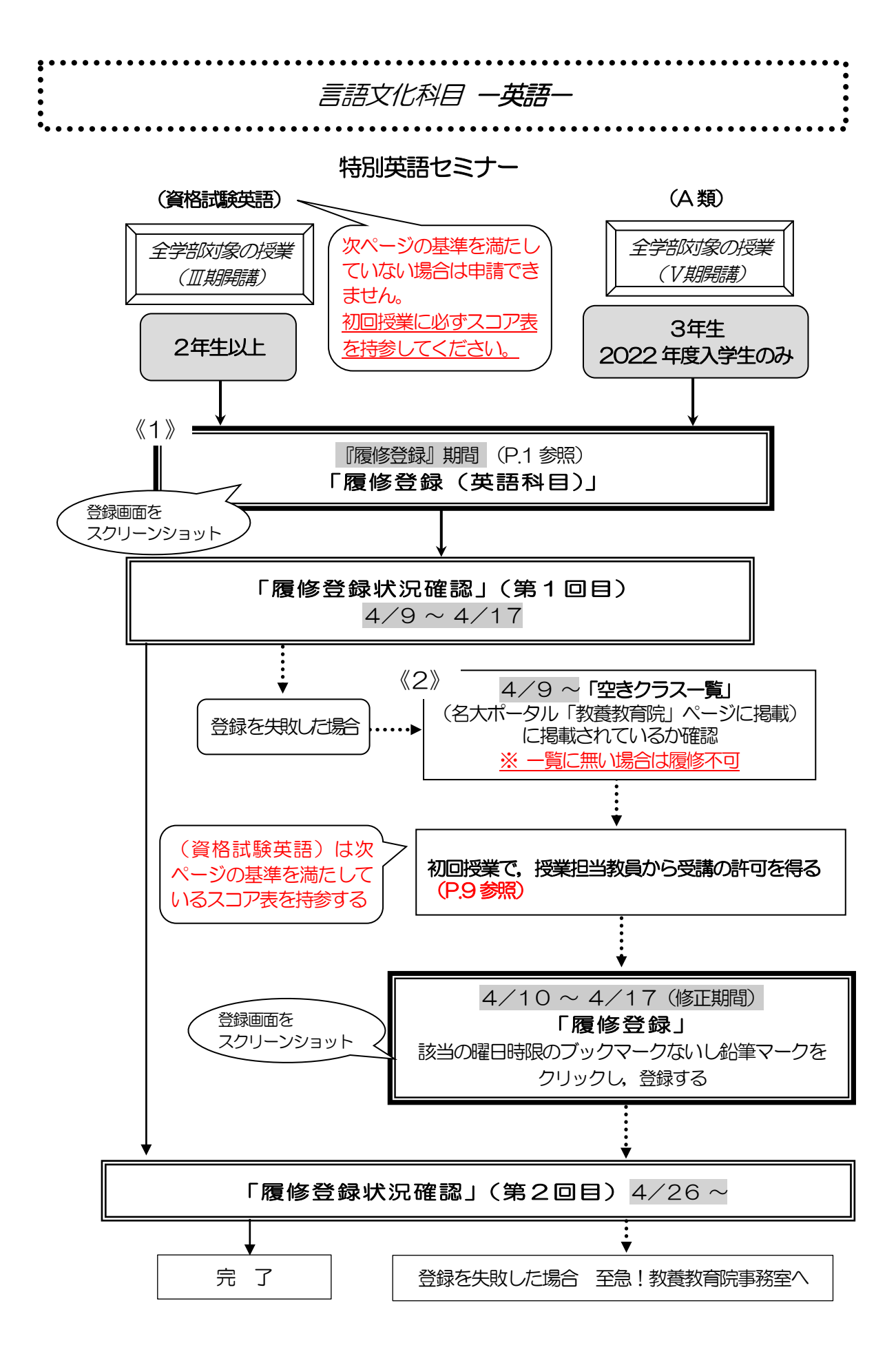

#### 言語文化科目一英語一

特別英語セミナー(学部指定曜日時限以外・全学部対象) <Ⅲ期>(資格試験英語) <Ⅴ期>(A 類)

※2021 年度以前入学生: 読み替え表 (P.11 参照) を必ず確認してください。 ※2021 年以前入学の学生:(資格試験英語)は卒業要件単位になりますが, (A類)は履修不可です。 ※2022 年以降入学の学生:随意科目です。

- 《1》『履修登録』期間に登録を行う
- (1) 【履修登録(英語科目)】より該当の曜日時限から登録してください。
- (2) 「履修登録状況確認」(第1回目)で受講するクラスを確認し,その授業を履修してくだ さい。
- (3) 「履修登録状況確認」(第2回目)でも必ず確認してください。
- 《2》履修登録を失敗した場合

Γ

- (1) 空きクラス一覧にあれば、初回授業で教室に行き、授業担当教員から受講の許可を得てく ださい。(P.9 参照) (資格試験英語)の場合,下記の基準を満たしているスコア表を持参してください。
- (2) 許可が得られたら履修登録修正期間内に【履修登録】から科目の登録を行ってください。
- (3) 「履修登録状況確認」(第2回目)で登録されているか必ず確認してください。

### (資格試験英語)の申請基準点

次の基準を満たしていない場合は履修できません。初回授業にスコア表を持参してください。

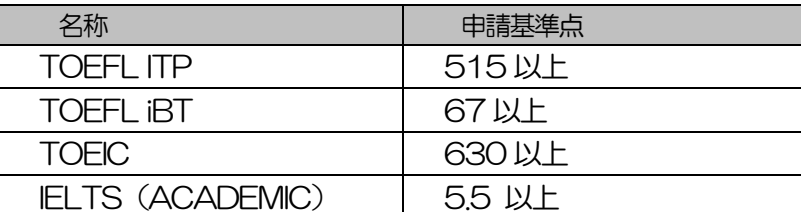

※いずれの検定試験も正規の公開試験の結果のみを基準とします(TOEFL ITP は,入学時 の英語プレイスメント・テスト及び12月の実力判別試験のスコア表にて申請できます)。 ※有効期限は試験日から2年間とします。

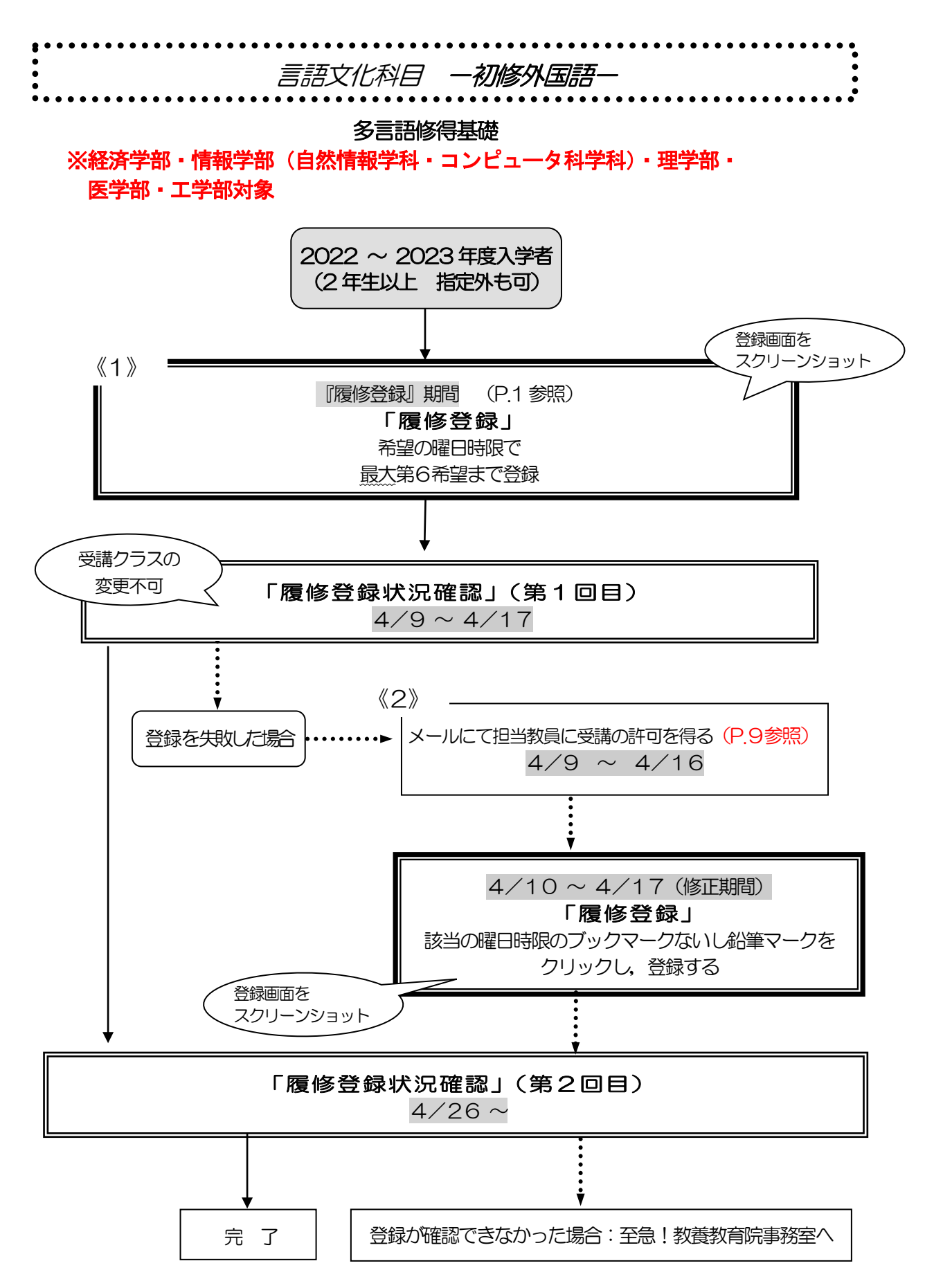

#### 言語文化科目一初修外国語一 多言語修得基礎

※多言語修得基礎は、経・情(自然・コンピュータ)・理・医・工のみ履修登録ができます。 ※一度決定した授業からの変更はできません。

◎2022 ~ 2023年度入学者 ※2021年度以前入学者は履修できません。

《1》『履修登録』期間に登録を行う

- (1) 1つの曜日時限で、第1希望から第6希望まで全て選択してください。 開講されている授業が6つ以下の場合は,開講数分選択してください。 複数の曜日時限に登録しないでください。 希望順位をもとに受講調整を行い,各授業の受講者を決定します。開講数分入力していな い場合,同一曜日時限の希望外の授業に割り振られることがあります。
- (2)「履修登録状況確認」(第1回目)で受講するクラスを確認し,その授業を履修してくだ さい。
- (3)「履修登録状況確認」(第2回目)でも登録されているか必ず確認してください。
- 《2》履修登録を失敗した場合
- (1) 空きクラス一覧はありません。
- (2) メールにて授業担当教員に受講の許可を得て,履修登録修正期間内に【履修登録】から科 目の登録を行ってください。(P.9 参照)
- (3) 「履修登録状況確認」(第2回目)で登録されているか必ず確認してください。

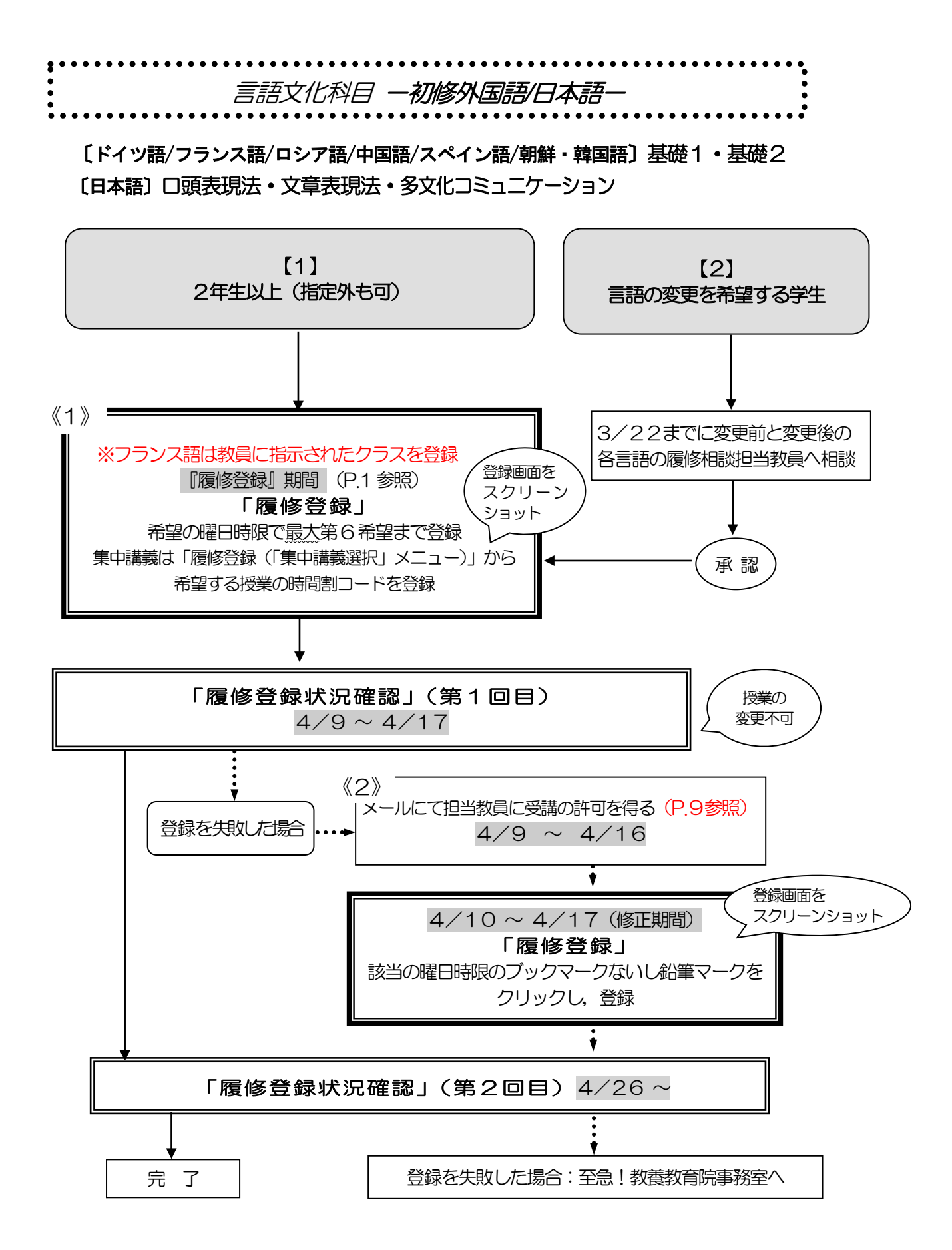

#### 言語文化科目一初修外国語/日本語-

〔ドイツ語/フランス語/ロシア語/中国語/スペイン語/朝鮮・韓国語〕基礎1・基礎2 〔日本語〕(留学生のみ対象)口頭表現法・文章表現法・多文化コミュニケーション

※2021 年度以前入学生: 読み替え表 (P11 参照) を必ず確認してください。 ※一度決定した授業からの変更はできません。

#### 【1】2年生以上(指定外も可)

《1》『履修登録』期間に登録を行う

- (1) 1 つの言語で、第1希望から第6希望まで全て選択してください。 開講されている授業が6つ以下の場合は,開講数分選択してください。 ※基礎1と基礎2を両方同時に履修する場合は,同じクラス名の授業を各1つ登録してく ださい。(時間割B 表の対象学部・クラス欄参照) ※フランス語は2023年度秋学期に履修した担当教員より指示のあった授業を1つ登録し てください。2023 年度秋学期に履修していない場合は、履修相談担当教員[\(奥田智樹](mailto:okuda.tomoki.t6@f.mail.nagoya-u.ac.jp) [教員\)](mailto:okuda.tomoki.t6@f.mail.nagoya-u.ac.jp)に確認してください。
- (2) 「履修登録状況確認」(第1回目)で受講するクラスを確認し,その授業を履修してください。
- (3) 「履修登録状況確認」(第2回目)でも必ず確認してください。
- 《2》履修登録を失敗した場合
- (1) 空きクラス一覧はありません。
- (2) メールにて授業担当教員に受講の許可を得て,履修登録修正期間内に【履修登録】から科 目の登録を行ってください。(P.9 参照)
- (3) 「履修登録状況確認」(第2回目)で登録されているか必ず確認してください。

#### 【2】言語の変更を希望する学生

- (1) 「全学教育科目履修の手引 STUDENTS'GUIDE 2024」を参照の上,3/22までに 言語の履修相談担当教員に連絡してください。
- (2) 承認されたら, 【1】と同様に登録してください。

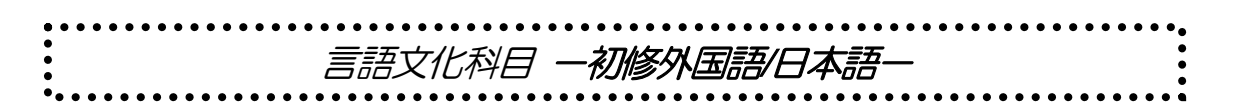

〔ドイツ語/フランス語/ロシア語/中国語/スペイン語/朝鮮・韓国語〕初級完成・中級1 〔日本語〕日本語総合演習1,レポート・論文作成法

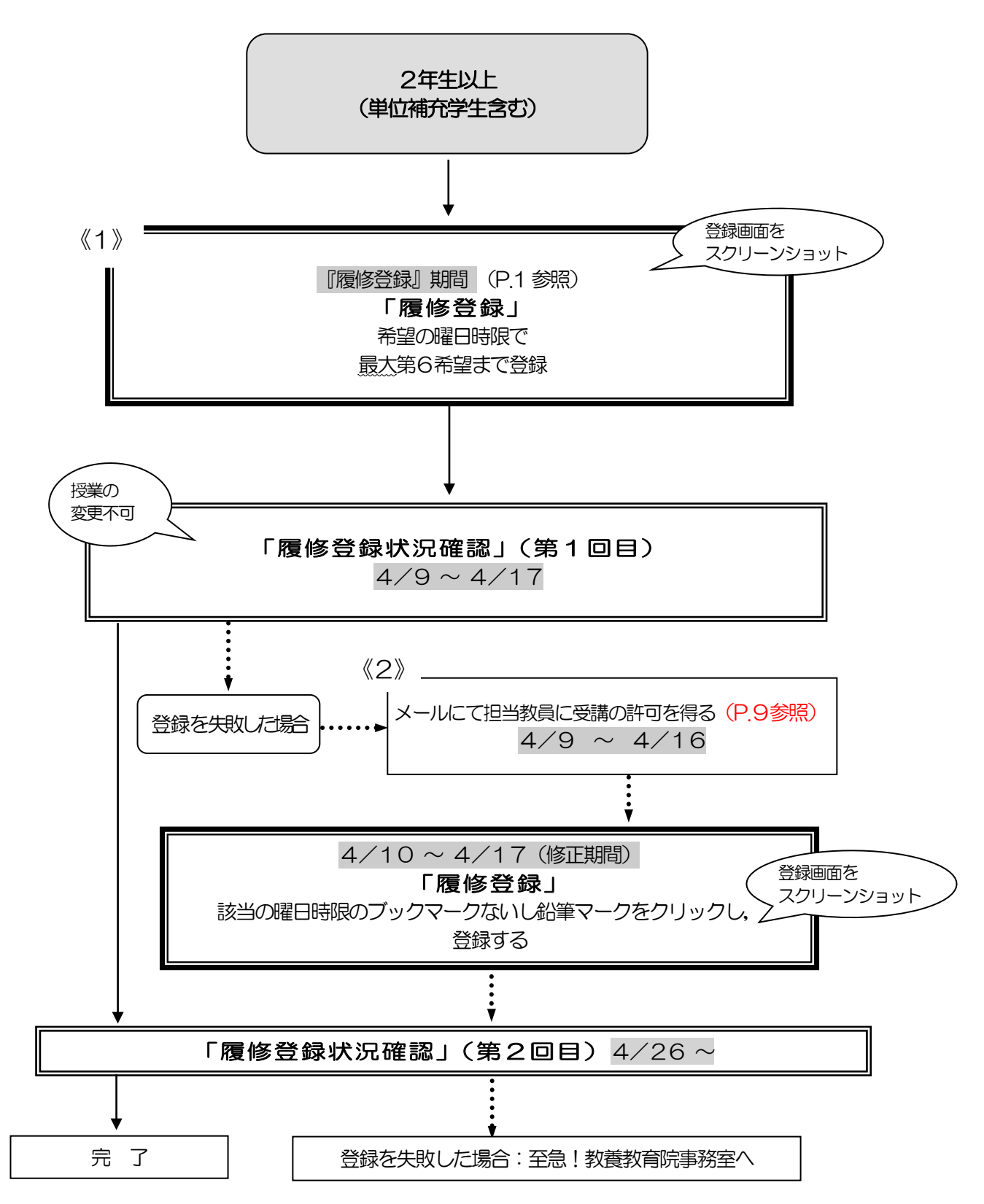

#### 言語文化科目--初修外国語/日本語-

#### 〔ドイツ語/フランス語/ロシア語/中国語/スペイン語/朝鮮・韓国語〕初級完成・中級1 〔日本語〕(留学生のみ対象) 日本語総合演習1 (留学生以外も履修可)レポート・論文作成法

※2021 年度以前入学生: 読み替え表 (P.11 参照) を必ず確認してください。

※一度決定した授業からの変更はできません。

※〔フランス語/中国語/スペイン語〕初級完成には、「経済学部対象クラス」と「全学部(単位補充) 対象クラス」があります。(時間割B 表の対象学部・クラス欄参照) 経済学部の2年生は「経済学部対象クラス」を登録してください。 経済学部の3年生以上は「経済学部対象クラス」と「全学部(単位補充)対象クラス」のどちらか 一方を登録してください。 経済学部以外の学生は,「全学部(単位補充)対象クラス」を登録してください。やむを得ず,「経 済学部対象クラス」を希望する場合は,《2》履修登録を失敗した場合と同様の手続きを行ってく ださい。

#### ◎2年生以上(単位補充学生を含む)

《1》『履修登録』期間に登録を行う

- (1) 1 つの言語で、第1希望から第6希望まで全て選択してください。 開講されている授業が6つ以下の場合は,開講数分選択してください。 希望順位をもとに受講調整を行い,各授業の受講者を決定します。開講数分入力していな い場合,同一曜日時限の希望外の授業に割り振られることがあります。
- (2) 「履修登録状況確認」(第1回目)で受講するクラスを確認し,その授業を履修してください。
- (3) 「履修登録状況確認」(第2回目)でも必ず確認してください。
- 《2》履修登録を失敗した場合
- (1) 空きクラス一覧はありません。
- (2) メールにて授業担当教員に受講の許可を得て,履修登録修正期間内に【履修登録】から 科目の登録を行ってください。(P.9 参照)
- (3) 「履修登録状況確認」(第2回目)で登録されているか必ず確認してください。

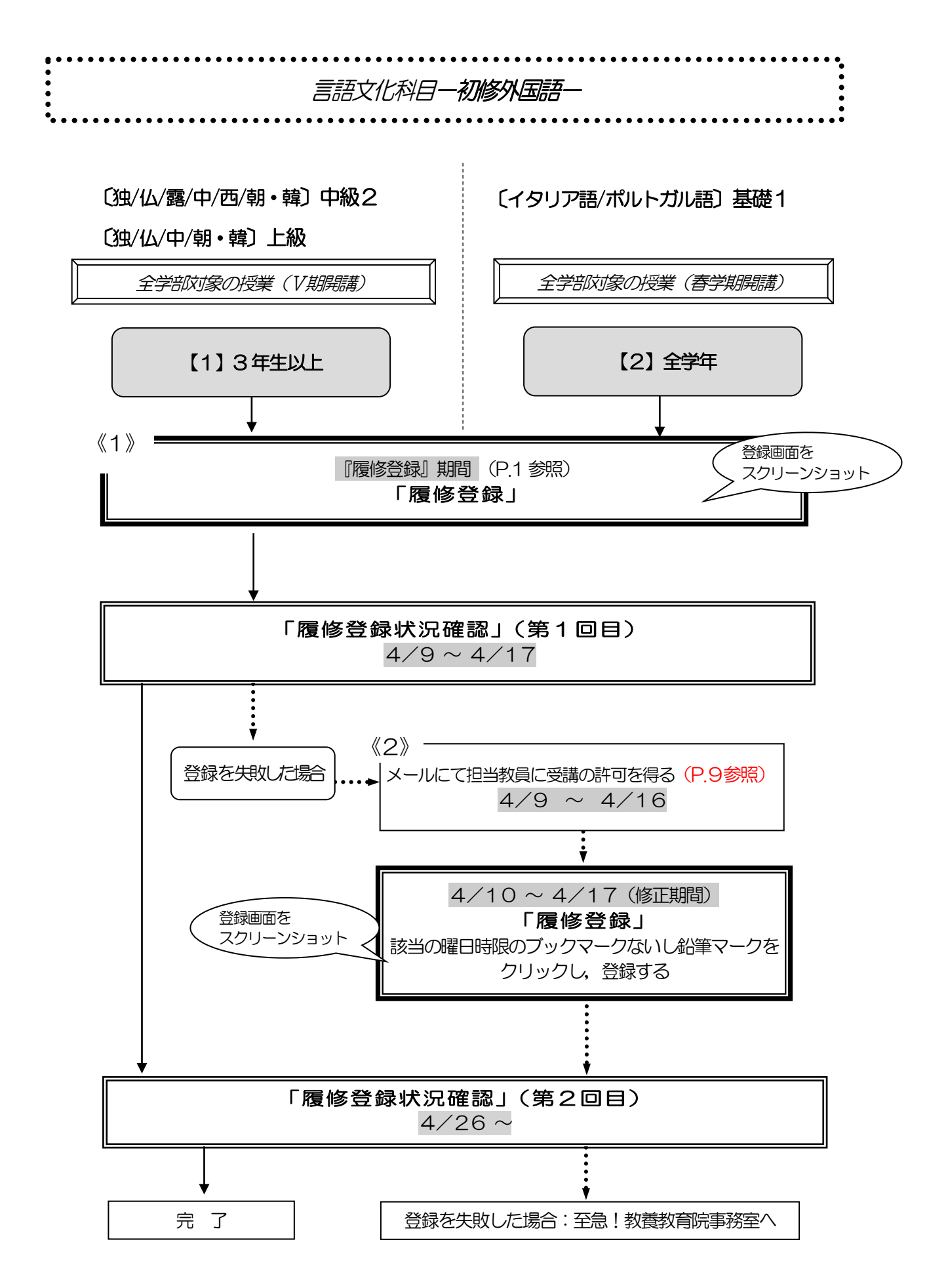

#### 言語文化科目一初修外国語一

※2021 年度以前入学生:読み替え表 (P.11 参照) を必ず確認してください。 ※一度決定した授業からの変更はできません。

#### (Ⅴ期)※3 年生以上対象

〔ドイツ語/フランス語/ロシア語/中国語/スペイン語/朝鮮・韓国語〕中級2 〔ドイツ語/フランス語/中国語/朝鮮・韓国語〕上級

(春学期・時間割コード007\*\*\*\*)※全学年・全学部対象 〔イタリア語/ポルトガル語〕基礎1

#### 【1】3年生以上

#### 【2】全学年

- 《1》『履修登録』期間に登録を行う
- (1) 希望の曜日時限から登録してください。
- (2) 「履修登録状況確認」(第1回目)で受講するクラスを確認し,その授業を履修してくだ さい。
- (3) 「履修登録状況確認」(第2 回目)でも登録されているか必ず確認してください。
- 《2》履修登録を失敗した場合
- (1) 空きクラス一覧はありません。
- (2) メールにて授業担当教員に受講の許可を得て,履修登録修正期間内に【履修登録】から科 目の登録を行ってください。(P.9 参照)
- (3) 「履修登録状況確認」(第2回目)で登録されているか必ず確認してください。

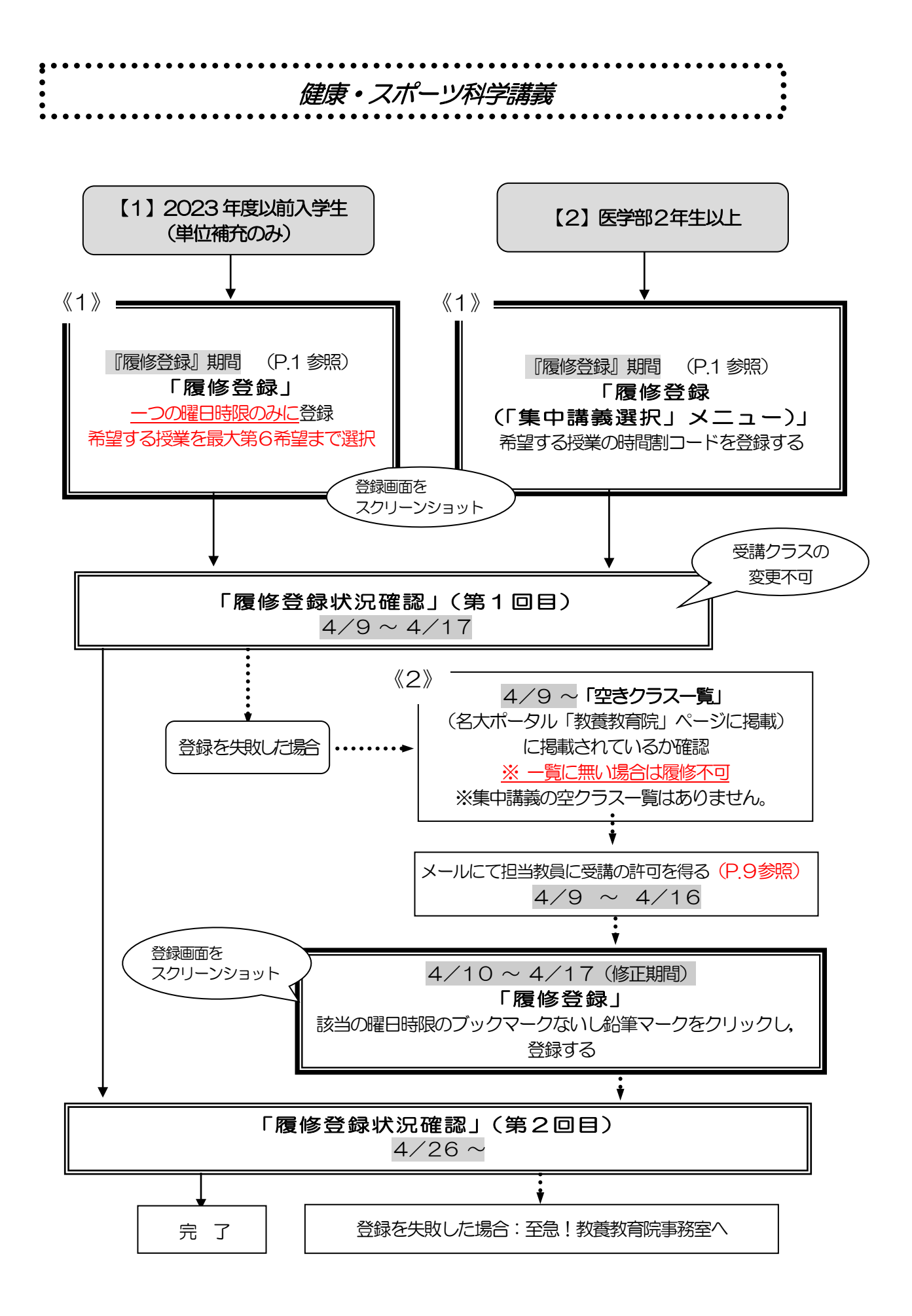

#### 健康・スポーツ科学講義

※2021 年度以前入学生: 読み替え表 (P.11 参照) を必ず確認してください。 ※一度決定した授業からの変更はできません。

#### 【1】2023 年度以前入学生(単位補充のみ)

- 《1》『履修登録』期間に登録を行う
- (1) 指定内・指定外に関係なく,希望する曜日時限を1つだけ選択し,希望する授業を最大 第6希望まで選択してください。開講されている授業が6つ以下の場合は、開講数分 選択してください。第6希望まででも調整できなかった場合には、希望した曜日時限 内に開講されている希望外のクラスに割り振られることがあります。
- (2) 「履修登録状況確認」(第1回目)で受講するクラスを確認し,その授業を履修してください。
- (3) 「履修登録状況確認」(第2回目)でも必ず確認してください。
- 《2》履修登録を失敗した場合
- (1) 空きクラスのみ履修申請できます。
- (2) メールにて授業担当教員に受講の許可を得て、履修登録修正期間内に【履修登録】から 科目の登録を行ってください。
- (3) 「履修登録状況確認」(第2回目)で登録されているか必ず確認してください。

#### 【2】医学部 2 年生以上

- 《1》『履修登録』期間に登録を行う
- (1) Ⅲ期集中で医学部対象クラスを開講します。希望者は「履修登録(「集中講義選択」 メニュー)」より希望する授業の時間割コードを登録してください。
- (2) 「履修登録状況確認」(第1回目)で受講するクラスを確認し、その授業を履修して ください。
- (3) 「履修登録状況確認」(第2回目)でも必ず確認してください。
- 《2》履修登録を失敗した場合
- (1) 空きクラス一覧はありません。
- (2) メールにて授業担当教員に受講の許可を得て、履修登録修正期間内に【履修登録】から 科目の登録を行ってください。(P.9 参照)
- (3) 「履修登録状況確認」(第2回目)で登録されているか必ず確認してください。

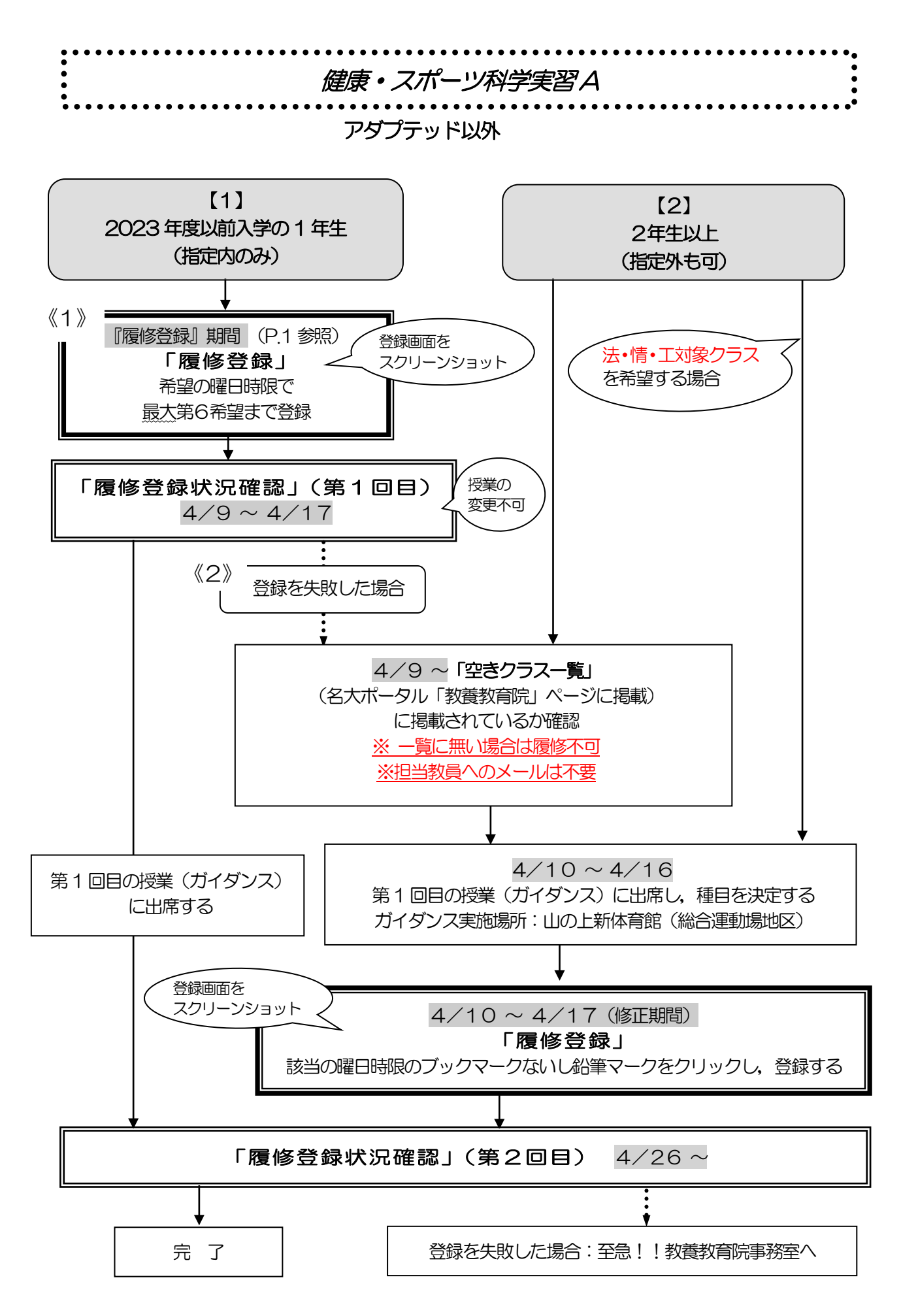

### 健康・スポーツ科学実習 A

#### アダプテッド以外

※履修登録画面上の科目名に「G30」が付いているものは対象外です。

※一度決定した授業からの変更はできません。

「全学教育科目履修の手引 STUDENTS' GUIDE 2024」のXI-4を参照してください。

#### 【1】2023 年度以前入学の 1 年生(指定内のみ)

- 《1》『履修登録』期間に登録を行う
- (1) 希望する授業を最大第6 希望まで選択してください。 開講されている授業が6つ以下の場合は,開講数分入力してください。
- (2) 履修登録状況確認(第1回目)で受講するクラスを確認し,その授業を履修してくださ い。
- (3) 学部・学科指定の第1 回目の授業(ガイダンス)に出席してください。
- (4) 履修登録状況確認(第2回目)でも必ず確認してください。
- 《2》履修登録を失敗した場合
- (1) 空きクラス一覧を確認し,学部・学科指定の第1 回目の授業(ガイダンス)にて種目 を決定します。
- (2) ガイダンスで決定した種目を、履修登録修正期間内に「履修登録」から科目の登録を 行ってください。
- (3) 履修登録状況確認(第2回目)で登録されているか必ず確認してください。

#### 【2】2年生以上(指定外も可)

#### ●文・教・経・理・医・農対象クラスを希望する場合

- (1) 空きクラス一覧を確認し,第1回目の授業(ガイダンス)にて種目を決定します。
- (2) ガイダンスで決定した種目を,履修登録修正期間内に「履修登録」から科目の登録を 行ってください。
- (3) 履修登録状況確認(第2回目)で登録されているか必ず確認してください。

#### ●法・情・工対象クラスを希望する場合

- (1) 第1 回目の授業(ガイダンス)にて種目を決定します。
- (2) ガイダンスで決定した種目を,履修登録修正期間内に「履修登録」から科目の登録を 行ってください。
- (3) 履修登録状況確認(第2回目)で登録されているか必ず確認してください。
- 【1】【2】共通
	- 第1回目の授業(ガイダンス)実施場所:山の上新体育館(総合運動場地区)
	- 入学後初めて健康・スポーツ科学実習を受講する学生は,第1回目の授業時に実習受講 カードを作成しますので,顔写真1枚(縦4㎝×横3㎝を厳守,裏面に学生番号と氏名 を記入)と黒ボールペンを必ず持参してください。
	- 履修を取りやめる場合は、授業担当教員に第4回目の授業終了時点までに, TACTの メッセージで連絡してください。履修登録の修正期間に登録を削除する場合も同様に必 ず連絡してください。

雨天等による健康・スポーツ科学実習の実施場所変更等については,名古屋大学教養教育院の X(旧Twitter)(@NagoyaUniv\_ilas)でもお知らせしています。

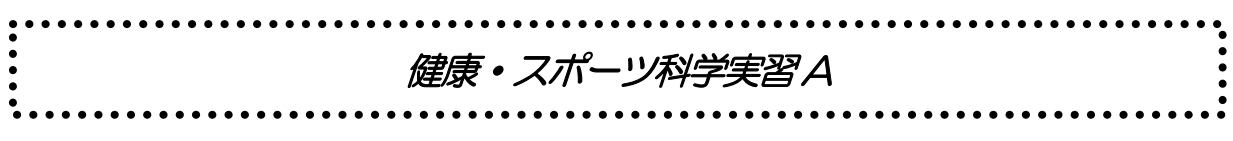

アダプテッド(集中講義)

病気,ケガ,心身の不調などで通常種目の受講が困難な場合

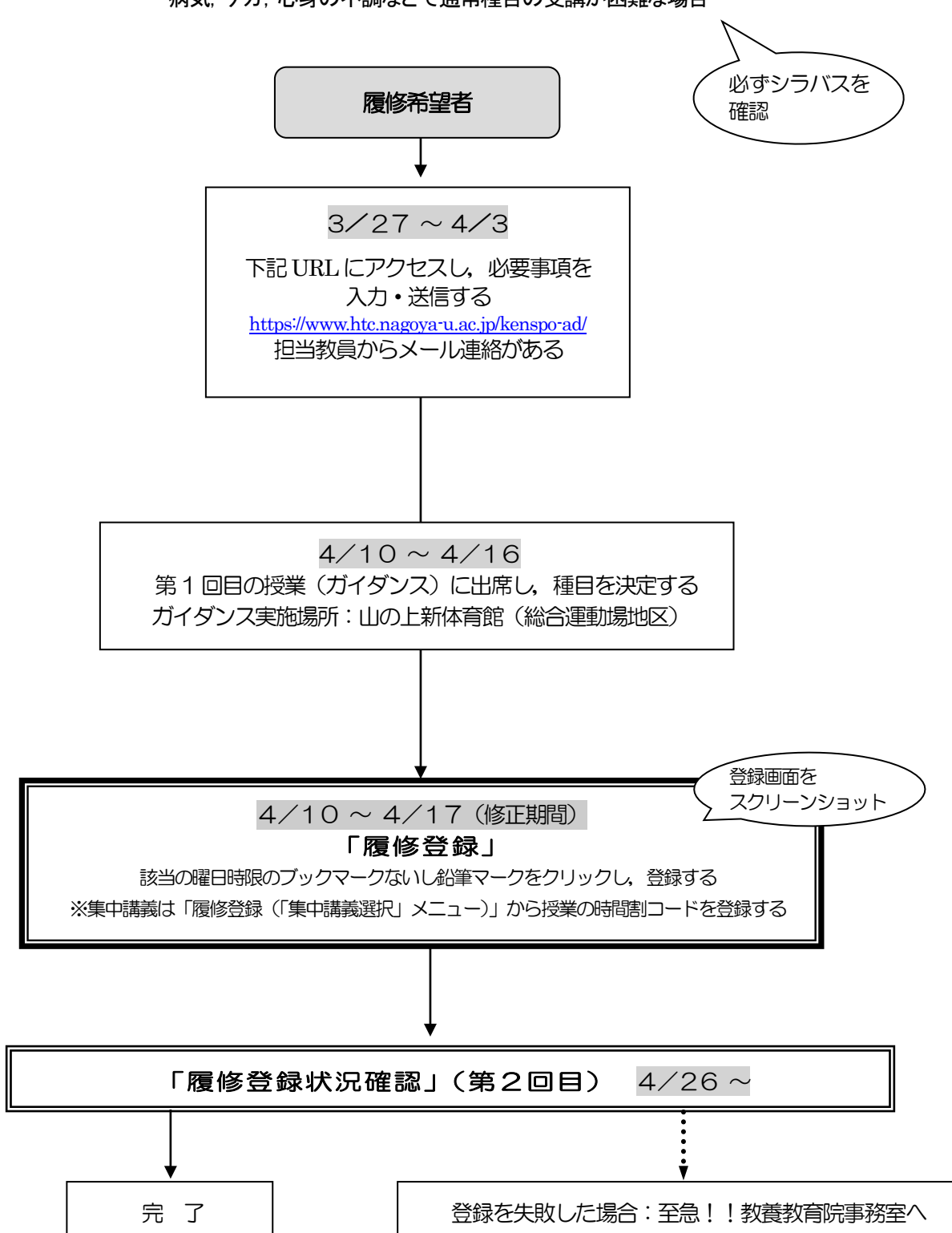

### 健康・スポーツ科学実習 A

#### アダプテッド

(病気,ケガ,心身の不調などの理由で通常の実技種目の履修が困難な学生) ※必ずシラバスを確認してください。

「全学教育科目履修の手引 STUDENTS' GUIDE 2024」のXI-4を参照してください。

#### ◎履修希望者

. .

- (1) 3/27〜4/3 に下記URL にアクセスし,必要事項を入力・送信します。 <https://www.htc.nagoya-u.ac.jp/kenspo-ad/> 担当教員からメール連絡があります。
- (2) 学部・学科指定の第1 回目の授業(ガイダンス)に出席してください。
- (3) 履修登録修正期間内に「履修登録(「集中講義選択」メニュー)」から授業の時間割 コードを登録してください。
- (4) 履修登録状況確認(第2回目)で登録されているか必ず確認してください。
- 第1回目の授業(ガイダンス)実施場所:山の上新体育館(総合運動場地区)
- 入学後初めて健康·スポーツ科学実習を受講する学生は、第1回目の授業時に実習受講 カードを作成しますので,顔写真1枚(縦4cm×横3cmを厳守,裏面に学生番号と氏名 を記入)と黒ボールペンを必ず持参してください。
- 履修を取りやめる場合は、授業担当教員に第4回目の授業終了時点までに、TACTの メッセージで連絡してください。履修登録の修正期間に登録を削除する場合も同様に必 ず連絡してください。

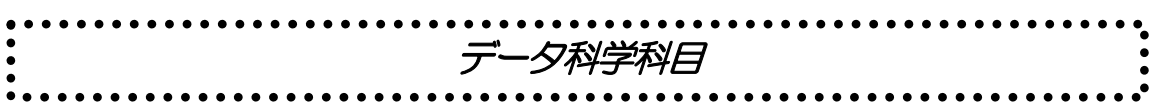

### データ科学基礎 データ科学基礎演習 A/B [単位補充クラス]

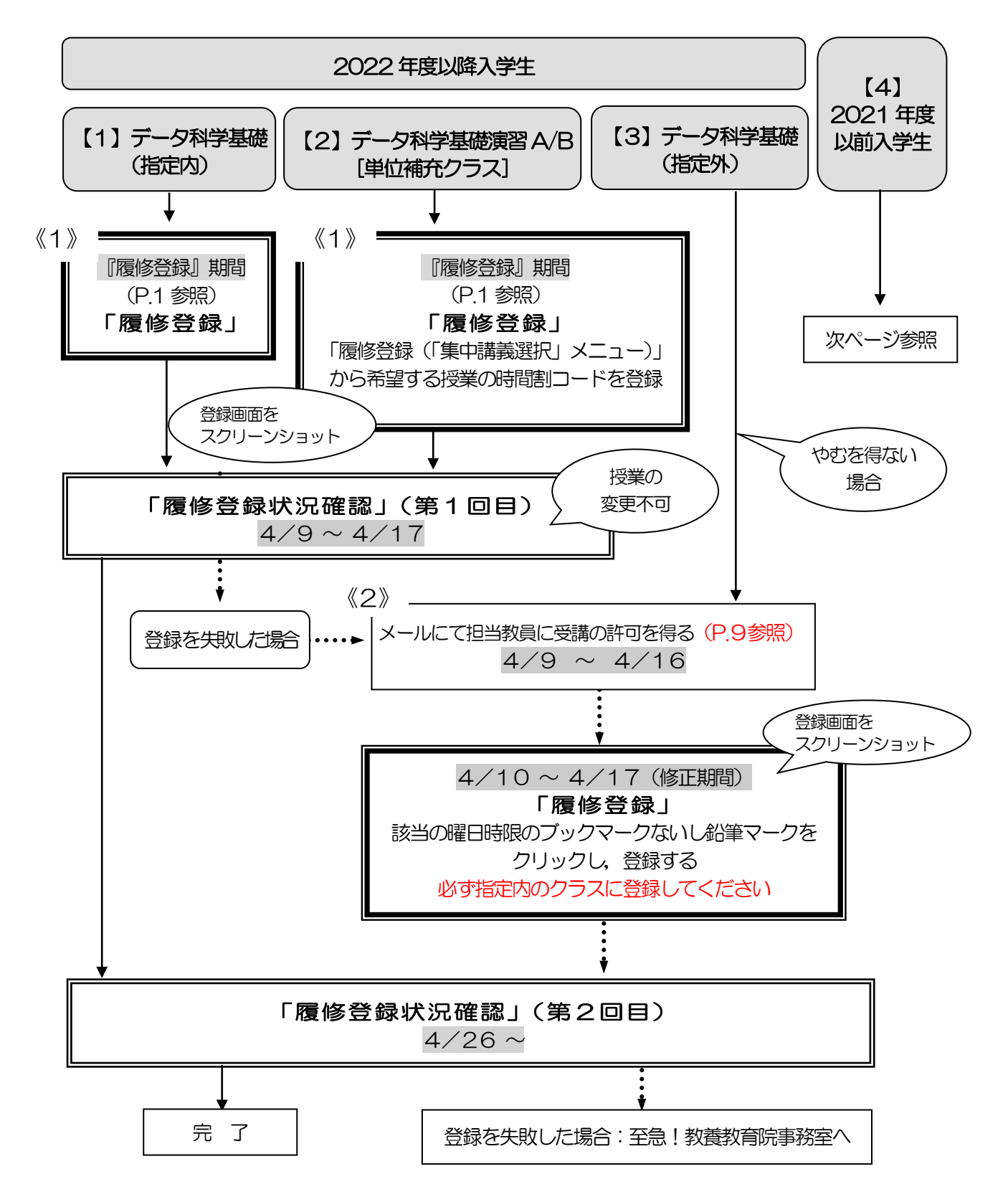

データ科学科目

データ科学

データ科学基礎演習 A/B「単位補充クラス]

#### 2022 年度以降入学生

【1】データ科学基礎(指定内) 【2】データ科学基礎演習 A/B[単位補充クラス]

《1》『履修登録』期間に登録を行う

- (1) 【履修登録】から登録してください。 ※「データ科学基礎」は、指定内のクラスを登録してください。 ※「データ科学基礎演習A/B」は,「履修登録(「集中講義選択」メニュー)」から希望す る授業の時間割コードを登録してください。
- (2) 「履修登録状況確認」(第1回目)で受講するクラスを確認し,その授業を履修してくだ さい。
- (3) 「履修登録状況確認」(第2 回目)でも登録されているか必ず確認してください。
- 《2》履修登録を失敗した場合
- (1) 空きクラス一覧はありません。
- (2) メールにて授業担当教員に受講の許可を得て,履修登録修正期間内に【履修登録】から科目 の登録を行ってください。(P.9 参照)
- (3) 「履修登録状況確認」(第2回目)で登録されているか必ず確認してください。

#### 【3】データ科学基礎(指定外)

原則,指定内のクラスを受講してください。

やむをえない場合は,《2》履修登録を失敗した場合と同様の手続きを行ってください。

#### 【4】2021 年度以前入学生

#### 情報リテラシー/図情報とコンピュータ/情報科学入門の履修について

- (1) 新カリキュラム科目「データ科学基礎」及び「データ科学基礎演習A 又はデータ科学基礎 演習B」の2 科目を履修して単位の修得が必要です。
- (2) データ科学科目はWeb 履修登録ができないため,3/18(月)9 時~3/26(火) 17時までに受講申請を必ず行ってください。 手続きの詳細は、名大ポータル内教養教育院ページに掲載の「2021 年度以前入学者の新 旧授業科目読み替え申請について」をご確認ください。 ※必ず指定内のクラスを受講申請してください。

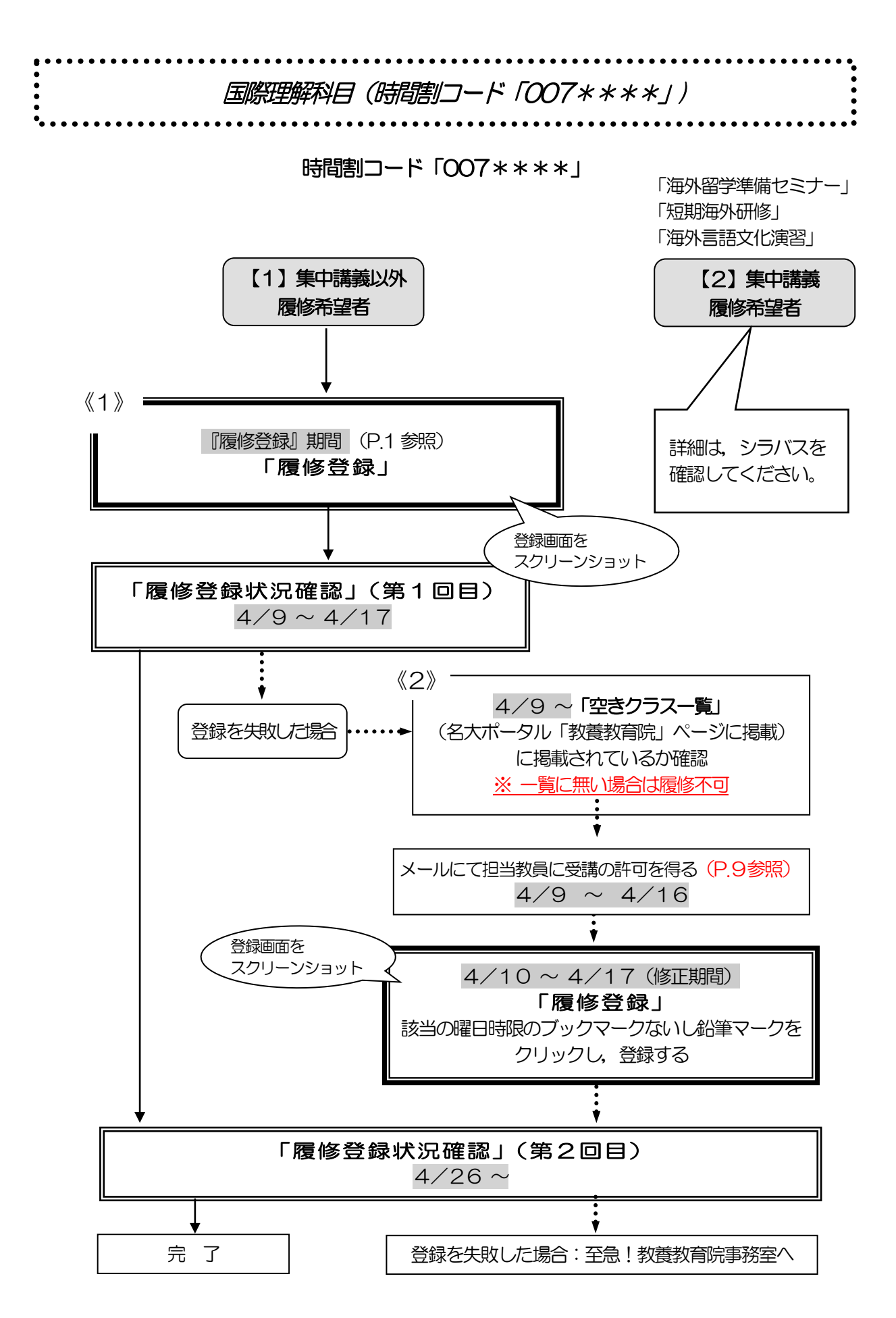

#### 国際理解科目(時間割コード「007\*\*\*\*」)

※2021 年度以前入学生: 読み替え表 (P11 参照) を必ず確認してください。

#### 【1】集中講義以外 履修希望者

#### ※「海外言語文化演習(中国)1」は,「海外言語文化演習(中国)2」が不開講になった場 合,不開講になります。(5 月中に決定,TACT でお知らせ予定)

《1》『履修登録』期間に登録を行う

- (1)【履修登録】希望の曜日時限から登録してください。
- (2)「履修登録状況確認」(第1回目)で受講するクラスを確認し,その授業を履修してくだ さい。
- (3)「履修登録状況確認」(第2回目)でも登録されているか必ず確認してください。
- 《2》履修登録を失敗した場合
- (1) 空きクラスのみ履修申請できます。
- (2) メールにて授業担当教員に受講の許可を得て、履修登録修正期間内に【履修登録】から 科目の登録を行ってください。(P.9 参照)
- (3)「履修登録状況確認」(第2回目)で登録されているか必ず確認してください。

#### 【2】集中講義 履修希望者

#### 「海外留学準備セミナー」「短期海外研修」「海外言語文化演習」

詳細は、シラバスを確認してください。

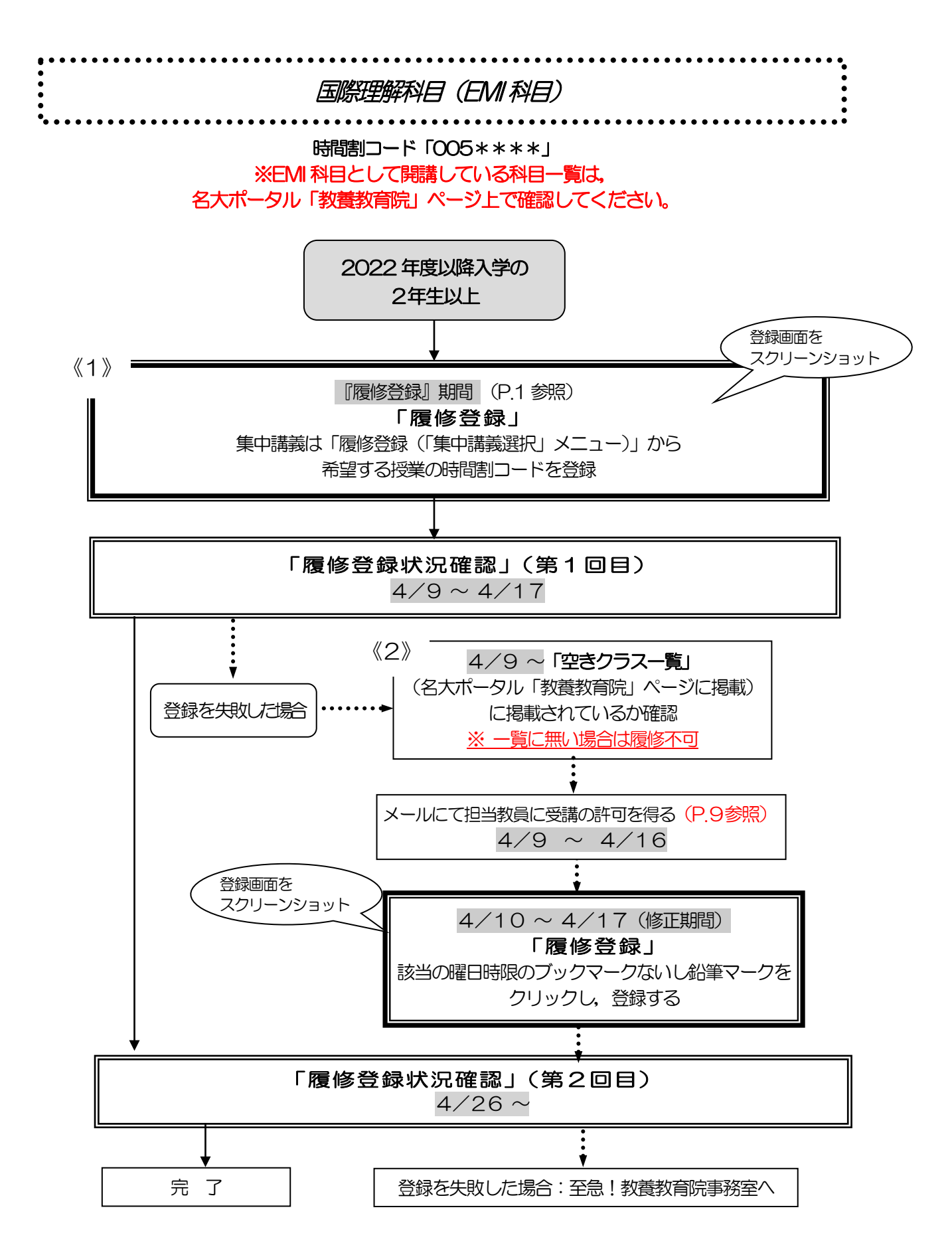

#### 国際理解科目(EMI科目)

- **●全ての科目が英語による講義で,国際プログラム群(G30)学生と一緒に受講します。**
- ●国際理解科目(EMI科目)一覧は、名大ポータル「教養教育院」ページ上で確認して ください。国際理解科目(FMI科目)一覧に掲載されている科目は、卒業に必要な単位に認定 されます。
- ●2021 年度以前入学生は、一部の科目※を除き、随意科目となり卒業に必要な単位に認定されま せん。※「留学生と日本」
- ●「開講期・開講時間帯」に複数の曜日時限が表示されている場合は、その全ての曜日時限に授業 が開講されています。一部の曜日時限のみの履修はできませんので,注意してください。
- ●集中講義において調整の結果不許可になった場合, E-Z エラーは表示されず, 登録した科目自 体が表示されません。

#### ◎2022 年度以降入学の2年生以上

- 《1》『履修登録』期間に登録を行う
- (1) 【履修登録】希望の曜日時限から登録してください。 集中講義は「履修登録(「集中講義選択」メニュー)」から希望する授業の時間割コードを登 録してください。
- (2) 「履修登録状況確認」(第1回目)で受講するクラスを確認し,その授業を履修してくだ さい。
- (3) 「履修登録状況確認」(第2回目)でも登録されているか必ず確認してください。
- 《2》履修登録を失敗した場合
- (1) 空きクラスのみ履修申請できます。
- (2) メールにて授業担当教員に受講の許可を得て,履修登録修正期間内に【履修登録】から科目 の登録を行ってください。(P.9 参照)
- (3) 「履修登録状況確認」(第2回目)で登録されているか必ず確認してください。

#### NU-EMI プロジェクトについて

- ●NU-EMI プロジェクトでは, 全学教育科目に限らず国際プログラム群(G30)(英語での開講 科目)を受講する一般学生に対して,留学生のチューターやTA による,受講サポート\* を提供 しています。また,国際交流に関するイベントや,情報提供等も行っています。
- ●受講サポート対象講義には専門科目や大学院講義もあります。NU-EMI ホームページのコース リストをご確認ください。
- ●受講サポートや情報を希望する場合は, NU-EMI ホームページから, 別途, 登録が必要となり ます。
	- \*留学生のチューターやTA のサポートとは:留学生チューターに、 週に1回程度, 講義に関 する個人指導をしてもらう。留学生TA と複数の日本人学生で、週に1回程度,講義に関す るグループ学習を行う。サポートはすべて無料です。

詳細はNU-EMI ホームページ:(<http://labguide.bio.nagoya-u.ac.jp/NUEMI/>)

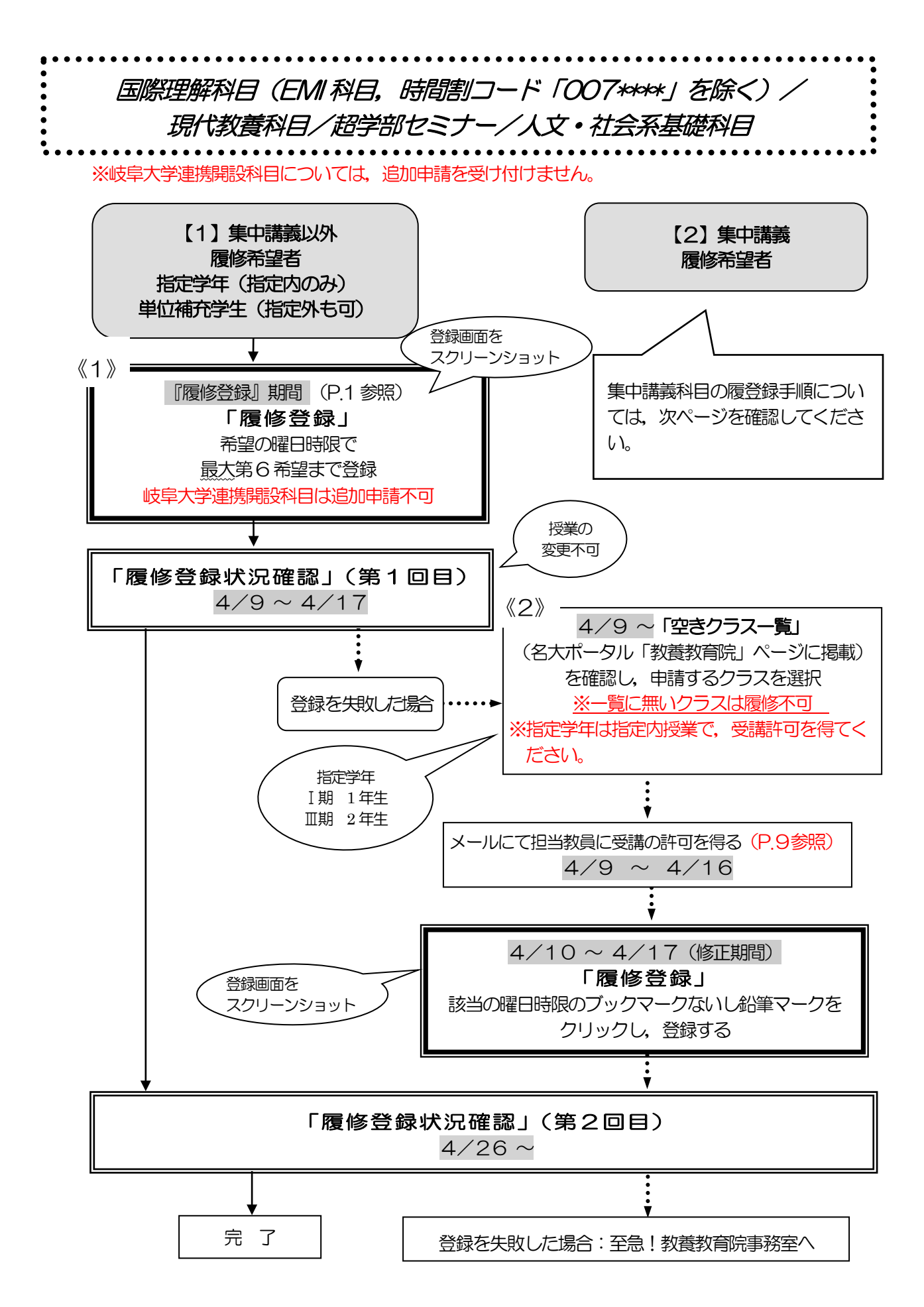

### 国際理解科目 (EMI 科目, 時間割コード「007\*\*\*」を除く) / 現代教養科目/超学部セミナー/人文・社会系基礎科目

※2021 年度以前入学生:読み替え表(P.11 参照)を必ず確認してください。 ※一度決定した授業からの変更はできません。

- ●現代教養・超学部セミナー・国際理解科目の受講学生数は、担当教員の希望に応じて設定しま す。受講学生数の決定後,名大ポータル→教養教育院に掲載しますので確認してください。
- ●岐阜大学連携開設科目について
	- ・名大ポータル「教養教育院」ページを確認してください。
	- ・初回の登録のみで決定します。追加申請は受け付けません。
	- ・集中講義において調整の結果不許可になった場合,E-Z エラーは表示されず,登録した科目 自体が表示されません。

#### 【1】履修希望者(単位補充学生含む)

※希望外の授業に割り振られることはありませんが,希望する全ての授業が調整の結果不許可と なり、登録失敗となることがあります。

※同じ科目名の授業を複数申請しないようにしてください。同じ科目名の授業に複数決定した場 合,1 科目しか卒業に必要な単位に認定されません。

(例) 月曜3限の第3 希望に「心理学」を記入し, 火曜2限の第2希望に「心理学」を記入 → ×

- 《1》『履修登録』期間に登録を行う
- (1)【履修登録】最大第6希望まで選択してください。
- (2)「履修登録状況確認」(第1回目)で受講するクラスを確認し,その授業を履修してくださ い。
- (3)「履修登録状況確認」(第2回目)でも登録されているか必ず確認してください。
- 《2》履修登録を失敗した場合
- (1) 空きクラスのみ履修申請できます。
- (2) メールにて授業担当教員に受講の許可を得て、履修登録修正期間内に【履修登録】から 科目の登録を行ってください。(P.9 参照)
- (3)「履修登録状況確認」(第2回目)で登録されているか必ず確認してください。

#### 【2】集中講義 履修希望者

- ●岐阜大学連携開設科目で集中講義の場合は,「履修登録 (「集中講義選択」メニュー)」より希望 する授業の時間割コードを登録してください。
- ●「超学部セミナー (Summer Camp)」「超学部セミナー (PBL マーケティング)」「超学部 セミナー(現代経営学入門))」はシラバスを確認してください。

#### NU-EMI プロジェクトについて

P.49 参照

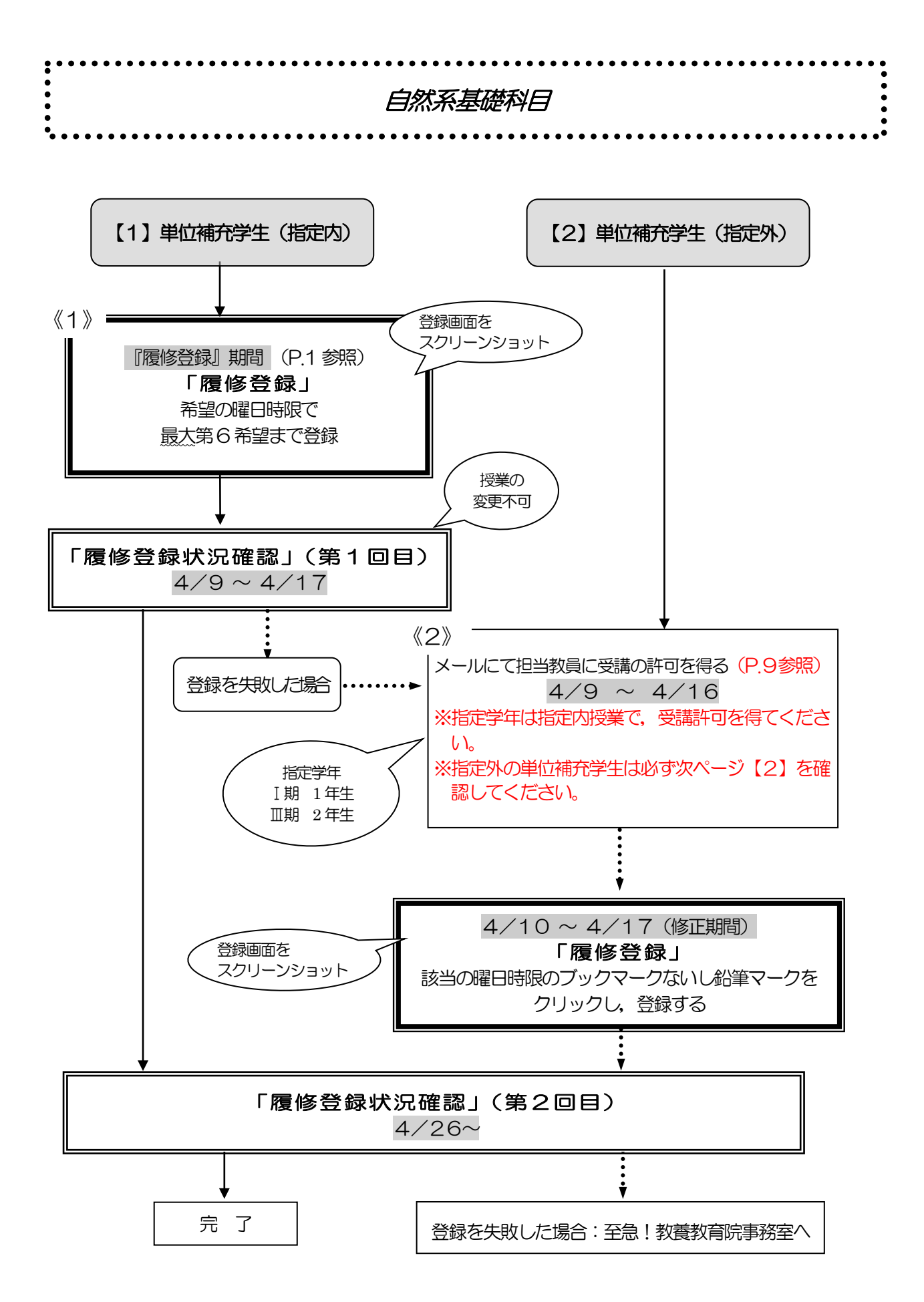

### 自然系基礎科目

 ※2021 年度以前入学生:読み替え表(P.11 参照)を必ず確認してください。 ※一度決定した授業からの変更はできません。

- ●物理学・化学・生物学の各実験科目については、グループ分けを行う科目もあるため、必ず 第1回目の授業に出席してください。
- ●火曜3・4限「牛物学実験」(時間割コード:0012371 および0012373)は履修登録 した学生の中から抽選を行い,4/9に名大ポータルへ結果を掲載します。詳細は,各シラバス を ご確認ください。
- ●理学部対象の時間割コード0034131,0014132,0014133「複素関数論」は,4月の 履修登録期間 (P.1 参照) に履修登録を行うようにしてください。

#### 【1】単位補充学生(指定内)

※希望外の授業に割り振られることはありませんが,希望する全ての授業が調整の結果不許可 なり、登録失敗となることがあります。

- 《1》『履修登録』期間に登録を行う
- (1) 【履修登録】最大第6希望まで登録してください。
- (2) 「履修登録状況確認」(第1回目)で受講するクラスを確認し、その授業を履修してくだ さい。
- (3) 「履修登録状況確認」(第2回目)でも登録されているか必ず確認してください。

#### 《2》履修登録を失敗した場合

- (1) 空きクラス一覧はありません。
- (2) メールにて授業担当教員に受講の許可を得て,履修登録修正期間内に【履修登録】から 科目の登録を行ってください。(P.9 参照)
- (3) 「履修登録状況確認」(第2回目)で登録されているか必ず確認してください。

#### 【2】単位補充学生(指定外)

※原則,指定内のクラスを受講してください。やむをえない場合,学部によっては,卒業に必 要な単位に認定される場合があります。「全学教育科目履修の手引」や所属学部の「学生便 覧」等で確認した上で,手続きをすすめてください。

- (1) 空きクラス一覧はありません。
- (2) 指定外でも卒業に必要な単位に認定されることを確認した上で,メールにて担当教員に, 受講許可を得てください。(P.9 参照)
- (3) 履修登録修正期間内に【履修登録】から科目の登録を行ってください。
- (4) 「履修登録状況確認」(第2回目)で登録されているか必ず確認してください。

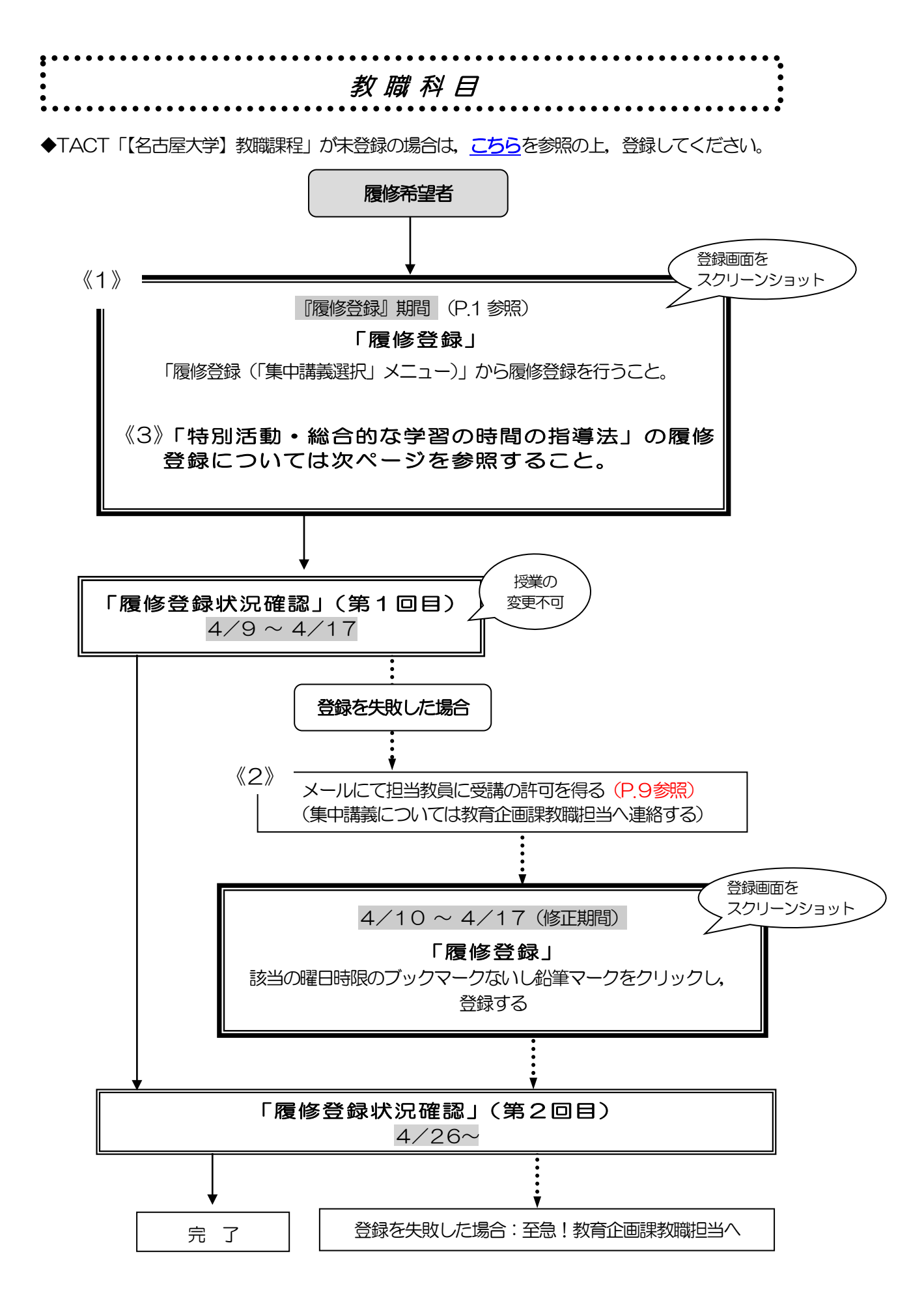

#### 教職科目

※一度決定した授業からの変更はできません。

※教職科目の授業内容等は「教職課程の手引」及びシラバス(授業要覧)で確認してください。 「教職課程の手引」:

[名大ポータル→](https://portal.nagoya-u.ac.jp/)「学務」→「履修・成績(登録日程・保守期間等)」→ 「・【学生】教職課程について」→「名古屋大学教職課程について」

- 《1》『履修登録』期間に登録を行う
- (1) 指定内授業を履修申請してください。やむを得ない場合は,指定外授業でも申請できます。
- (2) 「履修登録状況確認」(第1回目)で受講するクラスを確認し,その授業を履修してください。
- (3) 「履修登録状況確認」(第2回目)でも必ず確認してください。

 同一の学期・曜日・時限に2コマ開講される以下の科目については,シラバスを 参照し,希望する方の時間割コードをWeb 登録してください。 ……。<br>これらの科目については受講者数が概ね平均化するよう調整を行いますので, 調 整結果を「履修科目の確認」で必ず確認してください。希望以外の授業となる場合 がありますが,一度決定した授業からの変更はできません。 ◎春学期該当科目:教育制度論(月曜5限) ,教育心理学(木曜5限)

- 《2》履修登録を失敗した場合
- (1) 指定内授業を履修申請してください。やむを得ない場合は,指定外授業でも申請できます。
- (2) 「空きクラス一覧」にはありません。メール※にて担当教員に空き状況を確認してください。
- (3) メール※にて担当教員に受講の許可を得て,履修登録修正期間内に【履修登録】から科目の登録 を行ってください。(P.9参照)
- (4) 「履修登録状況確認」(第2回目)で必ず確認してください。 ※教員の連絡先はシラバスを確認してください。なお、集中講義の登録の場合は、担当教員では なく、教育企画課教職担当に連絡してください。
- 《3》「特別活動・総合的な学習の時間の指導法」(春・秋集中講義)の履修登録に ついて
- (1) 時間割コード:0030083(Ⅲ期集中),時間割コード:0040081(Ⅳ期集中)について は,事前に抽選を行い, 受講者を決定します(抽選申込みは春学期のみです)。各期とも定員は50 名です。抽選にあたっては,受講対象学生として指定されている,文・教育・法・経済・情報の各 学部2 年生を優先します。
- (2) 履修を希望する者は,事前抽選申請期間(3 月18 日~4 月4 日まで)に,以下の申請フォー ムより申請してください。
- (3) 抽選の結果は,4 月19 日(金)に,TACT「【名古屋大学】教職課程」コースサイト内「お 知らせ」にて発表します。

履修登録状況については,Ⅲ期については「履修登録状況確認(2 回目)」に,Ⅳ期については 秋学期「履修登録状況確認(第1回)」に教務システムに反映されます。

> ○申請フォーム[はこちら\(](https://forms.office.com/r/tzNaebFkdL)←クリック)から。 二次元コード →

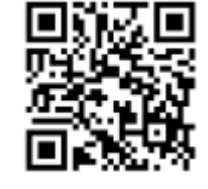

※教職科目に関する問い合わせ先:

教育企画課教職担当([kyosyoku@t.mail.nagoya-u.ac.jp](mailto:kyosyoku@t.mail.nagoya-u.ac.jp))